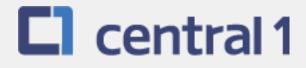

# PaymentStream<sup>™</sup> AFT

# **Guide for Manual Release**

September 2018

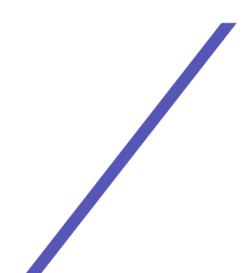

# **Table of Contents**

| 1             | Ove                                                                                                    | view                                                                                                    | 3                                                                                                    |
|---------------|----------------------------------------------------------------------------------------------------|----------------------------------------------------------------------------------------------------|----------------------------------------------------------------------------------------------------|
|               | 1.1                                                                                                    | PaymentStream AFT User Permissions                                                                                                    | 3                                                                                                    |
|               | 1.2                                                                                                    | Viewing Originator Information                                                                                                    |                                                                                                    |
|               | 1.3                                                                                                    | Navigation Menu                                                                                                    |                                                                                                    |
|               | 1.4                                                                                                    | Selecting a Different Originator ID                                                                                                    |                                                                                                    |
| 2             | Man                                                                                                    | aging AFT Records                                                                                                    |                                                                                                    |
|               | 2.1                                                                                                    | Adding an AFT Record                                                                                                    |                                                                                                    |
|               | 2.2                                                                                                    | Locating and Viewing an AFT Record                                                                                                    |                                                                                                    |
|               | 2.3                                                                                                    | Editing a Single AFT Record                                                                                                    |                                                                                                    |
|               | 2.4<br>2.5                                                                                                    | Deleting a Single AFT Record<br>Multiple Changes                                                                                                    |                                                                                                    |
|               | 2.5                                                                                                    | Manple Changes                                                                                                    |                                                                                                    |
|               | 2.7                                                                                                    | Mass Onlinges                                                                                                    |                                                                                                    |
| 3             |                                                                                                    | asing AFT Transactions                                                                                                    |                                                                                                    |
| 4             |                                                                                                    | roving, Rejecting, or Cancelling Files                                                                                                    |                                                                                                    |
| 4             |                                                                                                    |                                                                                                    |                                                                                                    |
|               | 4.1<br>4.2                                                                                                    | Approving or Rejecting a Manually Released File<br>Cancelling an Unapproved File                                                                                                    |                                                                                                    |
| F             |                                                                                                    | Transaction Validation                                                                                                    |                                                                                                    |
| 5             |                                                                                                    |                                                                                                    |                                                                                                    |
| 6             |                                                                                                    | Deadlines, Record Entry Limits, and Data Purge Schedule                                                                                                    |                                                                                                    |
|               | 6.1                                                                                                    | AFT Release Schedule                                                                                                    |                                                                                                    |
|               | 6.2                                                                                                    | Time Limits for Back-Dating and Future-Dating AFT Transactions                                                                                                    |                                                                                                    |
|               | 6.3                                                                                                    | Purge Schedule for AFT Records and Activity Records                                                                                                    |                                                                                                    |
|               |                                                                                                    | a ut a                                                                                                    | 07                                                                                                    |
| 7             | •                                                                                                    | prts                                                                                                    |                                                                                                    |
| 7             | 7.1                                                                                                    | Accessing Reports                                                                                                    | 37                                                                                                    |
| 7             | 7.1<br>7.2                                                                                                    | Accessing Reports<br>Activity Log Report                                                                                                    | 37<br>37                                                                                                  |
| 7             | 7.1<br>7.2<br>7.3                                                                                                    | Accessing Reports<br>Activity Log Report<br>Release History Report                                                                                                    | 37<br>37<br>39                                                                                            |
| 7             | 7.1<br>7.2<br>7.3<br>7.4                                                                                                    | Accessing Reports<br>Activity Log Report<br>Release History Report<br>Transaction History Report                                                                                                    | 37<br>37<br>39<br>41                                                                                      |
| 7             | 7.1<br>7.2<br>7.3                                                                                                    | Accessing Reports<br>Activity Log Report<br>Release History Report<br>Transaction History Report<br>Record Change Report                                                                                                    | 37<br>37<br>39<br>41<br>42                                                                                |
| 7             | 7.1<br>7.2<br>7.3<br>7.4<br>7.5                                                                                                    | Accessing Reports<br>Activity Log Report<br>Release History Report<br>Transaction History Report                                                                                                    | 37<br>37<br>39<br>41<br>42<br>44                                                                          |
| 8             | 7.1<br>7.2<br>7.3<br>7.4<br>7.5<br>7.6<br>7.7                                                                                                    | Accessing Reports<br>Activity Log Report<br>Release History Report<br>Transaction History Report<br>Record Change Report<br>Payor/Payee Listing Report                                                                                                    | 37<br>37<br>41<br>42<br>44<br>45                                                                          |
|               | 7.1<br>7.2<br>7.3<br>7.4<br>7.5<br>7.6<br>7.7                                                                                                    | Accessing Reports<br>Activity Log Report<br>Release History Report<br>Transaction History Report<br>Record Change Report<br>Payor/Payee Listing Report<br>Originator Change Report<br>ement Reports for Business Members                                                                                                    | 37<br>39<br>41<br>42<br>44<br>45<br><b>47</b>                                                             |
|               | 7.1<br>7.2<br>7.3<br>7.4<br>7.5<br>7.6<br>7.7<br><b>Sett</b>                                                                                             | Accessing Reports<br>Activity Log Report<br>Release History Report<br>Transaction History Report<br>Record Change Report<br>Payor/Payee Listing Report<br>Originator Change Report<br><b>ement Reports for Business Members</b><br>Accessing Settlement Reports<br>Consolidated Returns, Recalls, Rejects, and Error Corrections Report (ICRR/UCRR)                                                                                                    | 37<br>37<br>41<br>42<br>44<br>45<br><b> 47</b><br>47<br>48                                                |
|               | 7.1<br>7.2<br>7.3<br>7.4<br>7.5<br>7.6<br>7.7<br><b>Sett</b><br>8.1                                                                                      | Accessing Reports<br>Activity Log Report<br>Release History Report<br>Transaction History Report<br>Record Change Report<br>Payor/Payee Listing Report<br>Originator Change Report<br><b>ement Reports for Business Members</b><br>Accessing Settlement Reports<br>Consolidated Returns, Recalls, Rejects, and Error Corrections Report (ICRR/UCRR)<br>Summary of Data Received Report (ICRM/UCRM)                                                                                                    | 37<br>39<br>41<br>42<br>44<br>45<br><b> 47</b><br>47<br>48<br>50                                          |
|               | 7.1<br>7.2<br>7.3<br>7.4<br>7.5<br>7.6<br>7.7<br><b>Sett</b><br>8.1<br>8.2<br>8.3<br>8.4                                                                 | Accessing Reports<br>Activity Log Report<br>Release History Report<br>Transaction History Report<br>Record Change Report<br>Payor/Payee Listing Report<br>Originator Change Report<br><b>ement Reports for Business Members</b><br>Accessing Settlement Reports<br>Consolidated Returns, Recalls, Rejects, and Error Corrections Report (ICRR/UCRR)<br>Summary of Data Received Report (ICRM/UCRM)<br>Incoming AFT Transactions List (ICTI/UCTI)                                                                                                    | 37<br>37<br>39<br>41<br>42<br>44<br>45<br><b> 47</b><br>47<br>48<br>50<br>51                              |
|               | 7.1<br>7.2<br>7.3<br>7.4<br>7.5<br>7.6<br>7.7<br><b>Sett</b><br>8.1<br>8.2<br>8.3<br>8.4<br>8.5                                                          | Accessing Reports<br>Activity Log Report<br>Release History Report<br>Transaction History Report<br>Record Change Report<br>Payor/Payee Listing Report<br>Originator Change Report<br><b>ement Reports for Business Members</b><br>Accessing Settlement Reports<br>Consolidated Returns, Recalls, Rejects, and Error Corrections Report (ICRR/UCRR)<br>Summary of Data Received Report (ICRM/UCRM)<br>Incoming AFT Transactions List (ICTI/UCTI)<br>Transaction Account Warning List (ICRW/UCRW)                                                                                                    | 37<br>37<br>39<br>41<br>42<br>44<br>45<br>45<br>47<br>47<br>48<br>50<br>51<br>52                          |
| 8             | 7.1<br>7.2<br>7.3<br>7.4<br>7.5<br>7.6<br>7.7<br><b>Sett</b><br>8.1<br>8.2<br>8.3<br>8.4<br>8.5<br>8.6                                                   | Accessing Reports<br>Activity Log Report<br>Release History Report<br>Transaction History Report<br>Record Change Report<br>Payor/Payee Listing Report<br>Originator Change Report<br><b>ement Reports for Business Members</b><br>Accessing Settlement Reports<br>Consolidated Returns, Recalls, Rejects, and Error Corrections Report (ICRR/UCRR)<br>Summary of Data Received Report (ICRM/UCRM)<br>Incoming AFT Transactions List (ICTI/UCTI)<br>Transaction Account Warning List (ICRW/UCRW)<br>Notice of Change Detailed Listing (NCDL/NUDL)                                                                                        | 37<br>37<br>39<br>41<br>42<br>44<br>45<br>45<br>47<br>48<br>50<br>51<br>52<br>53                          |
|               | 7.1<br>7.2<br>7.3<br>7.4<br>7.5<br>7.6<br>7.7<br><b>Sett</b><br>8.1<br>8.2<br>8.3<br>8.4<br>8.5<br>8.6<br><b>AFT</b>                                     | Accessing Reports<br>Activity Log Report<br>Release History Report<br>Transaction History Report<br>Record Change Report<br>Payor/Payee Listing Report<br>Originator Change Report<br><b>ement Reports for Business Members</b><br>Accessing Settlement Reports<br>Consolidated Returns, Recalls, Rejects, and Error Corrections Report (ICRR/UCRR)<br>Summary of Data Received Report (ICRM/UCRM)<br>Incoming AFT Transactions List (ICTI/UCTI)<br>Transaction Account Warning List (ICRW/UCRW)<br>Notice of Change Detailed Listing (NCDL/NUDL)<br><b>Processing and Exception Items</b>                                               | 37<br>39<br>41<br>42<br>44<br>45<br>47<br>47<br>47<br>47<br>47<br>51<br>51<br>52<br>53<br><b>54</b>       |
| 8             | 7.1<br>7.2<br>7.3<br>7.4<br>7.5<br>7.6<br>7.7<br><b>Sett</b><br>8.1<br>8.2<br>8.3<br>8.4<br>8.5<br>8.6<br><b>AFT</b><br>9.1                              | Accessing Reports<br>Activity Log Report<br>Release History Report<br>Transaction History Report<br>Record Change Report<br>Payor/Payee Listing Report<br>Originator Change Report<br><b>ement Reports for Business Members</b><br>Accessing Settlement Reports<br>Consolidated Returns, Recalls, Rejects, and Error Corrections Report (ICRR/UCRR)<br>Summary of Data Received Report (ICRM/UCRM)<br>Incoming AFT Transactions List (ICTI/UCTI)<br>Transaction Account Warning List (ICRW/UCRW)<br>Notice of Change Detailed Listing (NCDL/NUDL).<br><b>Processing and Exception Items</b><br>Recalling AFT Transactions and AFT Files. | 37<br>39<br>41<br>42<br>44<br>45<br>47<br>47<br>47<br>47<br>51<br>52<br>53<br>54                          |
| 8             | 7.1<br>7.2<br>7.3<br>7.4<br>7.5<br>7.6<br>7.7<br><b>Setti</b><br>8.1<br>8.2<br>8.3<br>8.4<br>8.5<br>8.6<br><b>AFT</b><br>9.1<br>9.2                      | Accessing Reports                                                                                                    | 37<br>39<br>41<br>42<br>44<br>45<br>47<br>47<br>47<br>47<br>50<br>51<br>52<br>53<br>54<br>54              |
| 8             | 7.1<br>7.2<br>7.3<br>7.4<br>7.5<br>7.6<br>7.7<br><b>Setti</b><br>8.1<br>8.2<br>8.3<br>8.4<br>8.5<br>8.6<br><b>AFT</b><br>9.1<br>9.2<br>9.3               | Accessing Reports                                                                                                    | 37<br>39<br>41<br>42<br>44<br>45<br>47<br>47<br>47<br>51<br>52<br>53<br>54<br>54<br>55                    |
| 8             | 7.1<br>7.2<br>7.3<br>7.4<br>7.5<br>7.6<br>7.7<br><b>Setti</b><br>8.1<br>8.2<br>8.3<br>8.4<br>8.5<br>8.6<br><b>AFT</b><br>9.1<br>9.2<br>9.3<br>9.4        | Accessing Reports<br>Activity Log Report                                                                                                    | 37<br>37<br>39<br>41<br>42<br>44<br>45<br>47<br>47<br>47<br>47<br>51<br>52<br>53<br>54<br>54<br>55<br>56  |
| 8<br>9<br>Арг | 7.1<br>7.2<br>7.3<br>7.4<br>7.5<br>7.6<br>7.7<br><b>Setti</b><br>8.1<br>8.2<br>8.3<br>8.4<br>8.5<br>8.6<br><b>AFT</b><br>9.1<br>9.2<br>9.3<br>9.4<br>9.4 | Accessing Reports                                                                                                    | 37<br>37<br>39<br>41<br>42<br>44<br>45<br>47<br>47<br>48<br>50<br>51<br>52<br>54<br>54<br>56<br><b>58</b> |

# 1 Overview

# 1.1 *PaymentStream* AFT User Permissions

PaymentStream AFT users can be set up with the following permissions:

- Read Only This is the default user permission that allows a user to view records, reports, and Originator information. All *PaymentStream* AFT users must have readonly permissions before any additional permissions can be assigned.
- Perform Tasks and Transactions This permission allows a user to add and edit records and release transactions.
- Requires Approval Users who have this permission set to Yes in User Management require approval for the tasks and transactions that they initiate. This applies to all the Originator IDs for which the users can perform tasks and transactions.
- Approver for this Originator ID This permission allows a user to approve tasks and transactions initiated by users who require approval.

# **1.2 Viewing Originator Information**

Users can view Originator information on *PaymentStream* AFT (e.g., Contact Information and Limits) but they cannot edit the information.

A user proceeds as follows to view Originator Information on PaymentStream AFT:

- 1. Navigate to PaymentStream AFT.
- 2. Select the appropriate Originator ID. See Figure 1.1.
- 3. Use the Select Action drop-down menu to select **Originator Information**, and select **Submit**.

| AFT Services                                                                         |   |               |   |        |
|--------------------------------------------------------------------------------------|---|---------------|---|--------|
| Select Originator<br>Please select an Originator ID and associated action to proceed |   |               | + | +      |
| Select Originator ID                                                                 | - | Select Action |   | Submit |

#### Figure 1.1: Selecting to View Originator Information

4. View Originator Information. See Figure 1.2.

| Originator Information                                                           |                                                             |                          |                                         |
|----------------------------------------------------------------------------------|-------------------------------------------------------------|--------------------------|-----------------------------------------|
|                                                                                  |                                                             |                          | Change ID                               |
|                                                                                  |                                                             |                          | * Denotes required field                |
| Originator ID Information                                                        |                                                             |                          |                                         |
| Originator ID*<br>8090000101                                                     | Status*<br>Active ∨                                         |                          | Originator ID History<br>Date Added     |
| Originator Type*                                                                 | Release Type*                                               |                          | 31/12/2014 14:22 PST<br>User ID         |
| Data Entry 🗸                                                                     | Manual V                                                    |                          | migrator                                |
| Long Name*<br>Demo Test Manual123                                                | Allowable Type*<br>Both                                     | ~                        | Last Changed<br>08/07/2016 15:34 PDT    |
|                                                                                  | Select 'Both' if Origin<br>Records                          | ator allows Credit and E | User ID<br>asadjad                      |
| Short Name*<br>Test Manual11                                                     | Currency Type*<br>CAD - Canadian E                          | oollars V                |                                         |
| Contact Information                                                              |                                                             |                          |                                         |
| Name*<br>John Doe11                                                              |                                                             | i                        |                                         |
| Phone* Ext                                                                       | Fax                                                         | 1                        |                                         |
| (999) 999-9999                                                                   | (999) 999-9999                                              |                          |                                         |
| Primary Email*<br>kkhan@central1.com                                             |                                                             | Additional Email(s)      | com,llawrence@central1.com              |
| Kilan@ccilian.com                                                                |                                                             | Max of 30 email addres   | - · · · · · · · · · · · · · · · · · · · |
|                                                                                  |                                                             |                          |                                         |
| Limits                                                                           |                                                             |                          |                                         |
| Transaction Debit*                                                               | Transaction Credit*                                         |                          |                                         |
| \$250.00<br>Please enter limit for an individual AFT transaction                 | \$25.00<br>onPlease enter limit for an in                   | ndividual AFT transactio | n                                       |
| Settlement Day Debit*                                                            | Settlement Day Credit                                       | ۴                        |                                         |
| \$75.00<br>Please enter limit for all AFT transactions on a<br>given day         | \$75.00<br>Please enter limit for all A<br>given day        | FT transactions on a     |                                         |
|                                                                                  |                                                             |                          |                                         |
| Monthly Debit*<br>\$2,020.00<br>Please enter limit for all AFT transactions on a | Monthly Credit*<br>\$200.00<br>Please enter limit for all A | ET transactions on a     |                                         |
| given calendar month                                                             | given calendar month                                        | r i transactions on a    |                                         |
| Accumulated Monthly Debit Limit<br>\$74.30                                       | Accumulated Monthly<br>\$70.07                              | Credit Limit             |                                         |
| Originator Details                                                               |                                                             |                          |                                         |
| Data Centre ID*                                                                  | Last File Creation Nu                                       | mber*                    | Last File Creation Date                 |
| 86900 V                                                                          | 0098                                                        |                          | 07/07/2016                              |
|                                                                                  |                                                             |                          |                                         |
| Settlement Account Information<br>Transit* Route* Account*                       | Institution Q Search                                        | n for Fl                 |                                         |
| 12010 809 111111111112                                                           | CENTRAL 1 CREDIT                                            |                          |                                         |
| Originator Affiliation                                                           |                                                             |                          |                                         |
|                                                                                  |                                                             |                          |                                         |
| Returns Account Information                                                      |                                                             |                          |                                         |
| Transit*         Route*         Account*           12010         809         23  | Institution Q Search<br>CENTRAL 1 CREDIT U                  |                          |                                         |
| Transaction Type Q Look up Type                                                  | Frequency                                                   |                          |                                         |
| 200                                                                              | A - Annual                                                  | $\checkmark$             |                                         |
|                                                                                  |                                                             |                          |                                         |
| Return to Select Originator                                                      |                                                             |                          |                                         |

Figure 1.2: Originator Information

# 1.3 Navigation Menu

Once an Originator ID and an action type are selected, users can select other actions from the navigation menu located on the left side of each screen. See Figure 1.3.

| Transfers              |  |  |
|------------------------|--|--|
| AFT                    |  |  |
| Select Originator      |  |  |
| Originator Information |  |  |
| Add Record             |  |  |
| Manage Record          |  |  |
| Release Transactions   |  |  |
| Reports                |  |  |

Figure 1.3: Navigation Menu

# 1.4 Selecting a Different Originator ID

Users who have access to more than one Originator ID can switch between Originator IDs. Proceed as follows to select a different Originator ID:

- 1. Select the Change ID link.
- 2. Select a different Originator ID from the drop-down menu and then select an action type.
- 3. Select **Submit**. See Figure 1.4.

| Transfers                                          | Reports                                                                                                    |
|----------------------------------------------------|----------------------------------------------------------------------------------------------------|
| AFT<br>Select Originator<br>Originator Information | Enange ID                                                                                                    |
| File Upload<br>Reports                             | What report would you like to run? ?<br>Activity Log                                                                                                    |
|                                                    | Activity Log Report Criteria  Filter Show All  Username  Activ Change Originator ID Please select an Originator ID and associated action to proceed B090000100   Demo Test   File Upload  Cre  Submit Cancel  Cancel |

Figure 1.4: Selecting a Different Originator ID

# 2 Managing AFT Records

Payor/Payee records contain the data that are used to create AFT transactions. Specifically, a record is the template used to create a transaction. To add, edit, or delete records, *PaymentStream* AFT users must have permission to perform tasks and transactions.

#### 2.1 Adding an AFT Record

The following characters are valid on *PaymentStream* AFT: 0-9, a-z, A-Z, comma, dash, period, and forward slash. All other special characters are invalid (e.g., !, @, #, \$, %, ^, &, \*, (, ), +, [, ], {, }, ]). Use of an invalid character generates an error message. A user proceeds as follows to add an AFT record:

- 1. Navigate to PaymentStream AFT.
- 2. Select the appropriate Originator ID. See Figure 2.1.
- 3. Use the Select Action drop-down menu to select Add Record.
- Select Submit.

| AFT Services                                                                         |   |               |   |        |
|--------------------------------------------------------------------------------------|---|---------------|---|--------|
| Select Originator<br>Please select an Originator ID and associated action to proceed | - |               | + | +      |
| Select Originator ID                                                                 |   | Select Action |   | Submit |

#### Figure 2.1: Selecting the Add Record Action

- 5. Enter the Payor/Payee details. A red asterisk to the right of a field indicates the field is mandatory. See Figure 2.2.
  - Note: For a description of the Add AFT Record fields, see Appendix A "Add AFT Record" Field Descriptions.

6. Select Add Record.

| Add AFT Record                                                                                                    |                                       |
|----------------------------------------------------------------------------------------------------|---------------------------------------|
|                                                                                                    | Change ID                             |
|                                                                                                    | * Denotes required field              |
| Record Type * 🖲 C - Credit 🔘 D - Debit                                                                                                    | Limits<br>Transaction Credit: \$50.00 |
| Last Name/Business Name * First Name                                                                                                    | Transaction Debit: \$15.00            |
| Payee/Payor's Account Information                                                                                                    | Currency: CAD                         |
| Route*         Account*         Institution         Q         Search for FI           00000         000         0000000000         0         0         0         0         0         0         0         0         0         0         0         0         0         0         0         0         0         0         0         0         0         0         0         0         0         0         0         0         0         0         0         0         0         0         0         0         0         0         0         0         0         0         0         0         0         0         0         0         0         0         0         0         0         0         0         0         0         0         0         0         0         0         0         0         0         0         0         0         0         0         0         0         0         0         0         0         0         0         0         0         0         0         0         0         0         0         0         0         0         0         0         0         0         0         0 <t< td=""><td></td></t<> |                                       |
| Due Date *<br>dd/mm/yyyy 🔲 Business Day Only                                                                                                    |                                       |
| Cross Reference Number                                                                                                    |                                       |
| Amount * 0.00                                                                                                    |                                       |
| Expiry Date<br>dd/mm/yyyy                                                                                                    |                                       |
| Frequency *<br>Select Frequency                                                                                                    |                                       |
| Transaction Type * Q Look up Type<br>200                                                                                                    |                                       |
| Returns Account Information                                                                                                    |                                       |
| Route*         Account*         Institution         Q         Search for FI           12010         809         11111111111         CENTRAL 1 CREDIT UNION                                                                                                    |                                       |
| Originator Sundry Information                                                                                                    |                                       |
| Mark as Dormant                                                                                                    |                                       |
| Comments                                                                                                    |                                       |
|                                                                                                    | Î                                     |
| Characters left: 255                                                                                                    |                                       |
| Add Record                                                                                                    |                                       |

Figure 2.2: Adding AFT Record Details

**Important:** If a record with a past due date is added, multiple transactions may occur at the next due date (depending on the due date and the frequency selected).

7. If the following notice appears, select **Proceed** to create multiple transactions. To avoid creating multiple transactions, select **Cancel** and change the due date. See Figure 2.3.

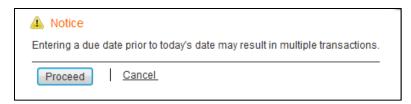

Figure 2.3: Notification of Multiple Transactions

8. If a selected due date falls on a non-business day, the system notifies the user that the due date is a non-business day. The **Next Release Date** shows when the transaction will be released from *PaymentStream* AFT. See Figure 2.4.

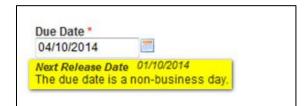

#### Figure 2.4: Non-business Day Due Date

- 9. The Add Record Receipt is displayed. See Figure 2.5.
- 10. To add a new record, select Add New Record.
- 11. To edit the record, select Edit Current Record.
  - Note: The edit option is not displayed for users who require approval on the tasks they initiate.
- 12. To print the page, select Print Receipt.

| Add Record Receipt                          |                                            | 23              |
|---------------------------------------------|--------------------------------------------|-----------------|
| Add New Record                              | nt Record Print Receipt                    | Change ID       |
|                                             |                                            |                 |
| Originator ID 8090000101                    |                                            | Date 07/04/2015 |
| Record added successful                     | illy                                       |                 |
| Record Type                                 | D - Debit                                  |                 |
| Last Name/Business Name                     | Testing                                    |                 |
| First Name                                  | Test                                       |                 |
| Payee/Payor's Account Int                   | formation                                  |                 |
| Transit Route Account<br>12010 809 11111111 | Institution<br>1111 CENTRAL 1 CREDIT UNION |                 |
| Due Date                                    | 01/04/2015                                 |                 |
| Cross Reference Number                      |                                            |                 |
| Amount                                      | \$1.50                                     |                 |
| Expiry Date                                 |                                            |                 |
| Frequency                                   | M - Monthly                                |                 |
|                                             |                                            |                 |
| Transaction Type                            | 450                                        |                 |
| Returns Account Informat                    | ion                                        |                 |
| TransitRouteAccount1201080911111111         | Institution<br>1111 CENTRAL 1 CREDIT UNION |                 |
| Originator Sundry Information               |                                            |                 |
| Mark as Dormant                             | No                                         |                 |
| Comments                                    |                                            |                 |

#### Figure 2.5: Add Record Receipt

# 2.2 Locating and Viewing an AFT Record

Proceed as follows to locate and view an AFT record:

- 1. Navigate to PaymentStream AFT.
- 2. Select the appropriate Originator ID. See Figure 2.6.

3. Use the Select Action drop-down menu to select Manage Records and select Submit.

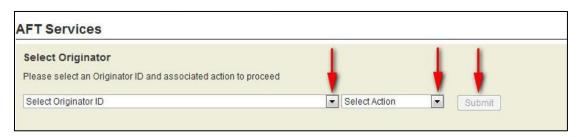

#### Figure 2.6: Selecting the Manage Records Action

4. On the Manage Records screen, select Edit/View Single Record. See Figure 2.7.

| Manage Records                                           |                                                                                   |                                                                                         |                                                         |
|----------------------------------------------------------|-----------------------------------------------------------------------------------|-----------------------------------------------------------------------------------------|---------------------------------------------------------|
|                                                          |                                                                                   |                                                                                         | Change ID                                               |
| Please select how you would like Edit/View Single Record | Multiple Changes                                                                  | Mass Changes                                                                            | Mass Delete                                             |
| View/Update/Delete<br>Payor/Payee information            | Perform various changes to<br>one or more Payor/Payee<br>records at the same time | Perform the same change to a<br>select group of Payor/Payee<br>records at the same time | Delete a number of Payor/Payee records at the same time |

#### Figure 2.7: Locate and View Single Record

- 5. Enter search criteria to locate the appropriate record and select **Search**. It is not necessary to complete each field. See Figure 2.8.
  - Tip:If no search criteria are entered, all Payor/Payee records are displayed.The number of results is displayed at the bottom of the page.

6. Select a Payor/Payee name to view the details of a record.

|                                |                      |                |             |                  |                | Change II |
|--------------------------------|----------------------|----------------|-------------|------------------|----------------|-----------|
| Search Criteria                |                      |                |             |                  |                |           |
| lease search for the record yo | ou wish to adit      |                |             |                  |                |           |
|                                |                      |                |             |                  |                |           |
| tecord Type 💿 All 🔘 C - Cre    | edit 🔘 D - Debit     |                |             |                  |                |           |
| ast Name/Business Name         | First Name           |                |             |                  |                |           |
|                                |                      |                |             |                  |                |           |
| ue Date                        | Expiry Date          | Frequency      |             |                  |                |           |
| id/mm/yyyy                     | dd/mm/yyyy           | Select Freque  | ncy [       | •                |                |           |
|                                |                      |                |             | -                |                |           |
| ross Reference Number          | Transaction Type     | Amount<br>0.00 |             | Select           | t Records Only |           |
|                                |                      |                |             |                  |                |           |
|                                |                      | 2000000        |             |                  |                |           |
| Payee/Payor's Account          | Information          | Return A       | ccount Info | ormation         |                |           |
|                                | Account              | Transit        | Route       | Account 00000000 | 000            |           |
| 00000 000 0000                 | 000000000            | 00000          | 000         | 00000000         | 1000           |           |
|                                |                      |                |             |                  |                |           |
| Search                         |                      |                |             |                  |                |           |
|                                |                      |                |             |                  |                |           |
|                                |                      |                |             |                  |                |           |
| ort Search Results             |                      |                |             |                  |                |           |
| ort Option 💽 Sort Op           | otion 🔄 Sort Option  | - Sort         |             |                  |                |           |
| ayor/Payee Name Cro            | ss Reference Transit | Route Accour   | nt Number   | Due Date         | Record         | Ато       |
|                                | 12010                | 809 123123     |             | 06/09/2014       | С              | \$0       |

#### Figure 2.8: Entering Search Criteria

# 2.3 Editing a Single AFT Record

A user proceeds as follows to edit a single AFT record:

- 1. Locate the appropriate record as described in Section 2.2, Locating and Viewing an AFT Record.
- 2. Modify the AFT record as required.

3. Select **Update** to save the changes. See Figure 2.9.

| dit AFT Record                                                                                                    |                                      |
|----------------------------------------------------------------------------------------------------|--------------------------------------|
|                                                                                                    | Change ID                            |
|                                                                                                    | * Denotes required fie               |
| Record Type * 🖲 C - Credit 🔘 D - Debit                                                                                                    | Limits<br>Transaction Credit \$50.00 |
| ast Name/Business Name * First Name                                                                                                    | Transaction Debit: \$15.00           |
| Test                                                                                                    | Currency: CAD                        |
| Pavos/Pavoris Appount Information                                                                                                    | Cultericy. CAD                       |
| Payee/Payor's Account Information                                                                                                    |                                      |
| ransit*         Route*         Account*         Institution         Q         Search for FI           12010         809         123123123         CENTRAL 1 CREDIT LINION | Record History                       |
|                                                                                                    | Date Added<br>03/09/2014 11:14 PDT   |
| Due Date * Eusiness Day Only                                                                                                    | UserID                               |
| Next Release Date 19/09/2014                                                                                                    | Iholmkvist                           |
| Cross Reference Number                                                                                                    | Last Changed<br>10/09/2014 14:24 PDT |
|                                                                                                    | User ID                              |
| Amount*                                                                                                    | kkhan                                |
| \$45.00                                                                                                    |                                      |
|                                                                                                    |                                      |
| Expiry Date                                                                                                    |                                      |
| 12/09/2014                                                                                                    |                                      |
| - Nacional Marcine and                                                                                                    |                                      |
| Tequency *<br>OT - One Time                                                                                                    |                                      |
|                                                                                                    |                                      |
| Transaction Type * Q. <u>Look up Type</u><br>200                                                                                                    |                                      |
| Returns Account Information                                                                                                    |                                      |
| Transit * Route * Account * Institution Q Search for FI                                                                                                    |                                      |
| 12010 809 11111111111 CENTRAL 1 CREDIT UNION                                                                                                    |                                      |
|                                                                                                    |                                      |
| Originator Sundry Information                                                                                                    |                                      |
|                                                                                                    |                                      |
|                                                                                                    |                                      |
| Mark as Dormant                                                                                                    |                                      |
| Comments                                                                                                    |                                      |
|                                                                                                    | ~                                    |
|                                                                                                    |                                      |
|                                                                                                    | -                                    |
| Characters left: 255                                                                                                    |                                      |
|                                                                                                    |                                      |
| Update Delete Cancel                                                                                                    |                                      |

Figure 2.9: Updating a Single AFT Record

- **Important:** If a record is updated with a past due date, multiple transactions may occur at the next due date (depending on the due date and frequency).
- 4. If the following notice appears, select **Proceed** to create multiple transactions. Alternatively, select **Cancel** and change the due date to avoid creating multiple transactions. See Figure 2.10.

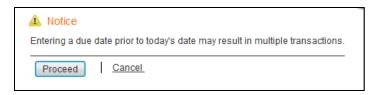

Figure 2.10: Notification of Multiple Transactions

5. If a selected due date falls on a non-business day, the system notifies the user that the due date is a non-business day. The Next Release Date shows when the transaction will be released from *PaymentStream* AFT. See Figure 2.11.

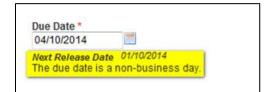

Figure 2.11: Non-business Day Due Date

- 6. The Edit Record Receipt is displayed. See Figure 2.12.
- 7. To perform another search, select Return to Search Results.
- 8. To edit the record again, select Edit Current Record.
  - Note: The edit option is not displayed for users who require approval on the tasks they initiate.

9. To print the page, select **Print Receipt**.

| lit Rec          |              | ]                       |                                       | Change I       |
|------------------|--------------|-------------------------|---------------------------------------|----------------|
| eturn to S       | earch Rest   | ults   Edit C           | rrent Record   Print Receipt          |                |
|                  |              |                         | ्रा<br>                               |                |
|                  | D 809000     |                         |                                       | Date 07/04/201 |
| 🖋 Re             | cord modi    | ified successful        | 2                                     |                |
| Record T         | уре          | D                       | Debit                                 |                |
| Last Nan         | ne/Busines   | ss Name Te              | ling                                  |                |
| First Nan        | ne           | Te                      |                                       |                |
| Payee/F          | ayor's A     | ccount Inform           | ation                                 |                |
| Transit<br>12010 | Route<br>809 | Account<br>111111111111 | Institution                           |                |
| Due Date         | i.           | 01                      | 14/2015                               |                |
| Cross Re         | eference N   | umber                   |                                       |                |
| Amount           |              | \$1                     | 0                                     |                |
| Expiry D         | ate          |                         |                                       |                |
| Frequend         | cy .         | М                       | Monthly                               |                |
| Transact         | ion Type     | 45                      |                                       |                |
| Returns          | Accoun       | t Information           |                                       |                |
| Transit<br>12010 | Route<br>809 | Account<br>11111111111  | Institution<br>CENTRAL 1 CREDIT UNION |                |
| Originato        | or Sundry I  | Information             |                                       |                |
| Mark as I        | Dormant      | No                      |                                       |                |

Figure 2.12: Edit Record Receipt

# 2.4 Deleting a Single AFT Record

A user proceeds as follows to delete a single AFT record:

- 1. Locate the appropriate record as described in Section 2.2, Locating and Viewing an AFT Record.
- 2. Select **Delete**. See Figure 2.13.
- 3. Click **Yes** when prompted to confirm.

| dit AFT Record                                          |                             |                                       |
|---------------------------------------------------------|-----------------------------|---------------------------------------|
|                                                         |                             | Change IE                             |
|                                                         |                             | * Denotes required fie                |
| lecord Type * 💿 C - Credit 💿 D - Debit                  |                             | Limits<br>Transaction Credit: \$50.00 |
| ast Name/Business Name *                                | First Name                  | Transaction Debit: \$15.00            |
| Test                                                    | Test                        | Currency: CAD                         |
| ayee/Payor's Account Informati                          | on                          | Currency. CAD                         |
| ransit* Route* Account*                                 | Institution Q Search for FI |                                       |
| 12010 809 123123123                                     | CENTRAL 1 CREDIT UNION      | Record History                        |
|                                                         | CENTRAL FOREDIT UNION       | Date Added<br>03/09/2014 11:14 PDT    |
| Due Date*                                               | 2 2 2                       | User ID                               |
| 11/09/2014 📃 📄 Busines:<br>Vext Release Date 19/09/2014 | s Day Only                  | Iholmkvist                            |
| Cross Reference Number                                  |                             | Last Changed<br>10/09/2014 14:24 PDT  |
|                                                         |                             | User ID                               |
| Amount *                                                |                             | kkhan                                 |
| \$45.00                                                 |                             |                                       |
|                                                         |                             |                                       |
| Expiry Date                                             |                             |                                       |
| 12/09/2014                                              |                             |                                       |
| Frequency*                                              |                             |                                       |
| OT - One Time                                           |                             |                                       |
| Transaction Type * Q Look up Type<br>200                |                             |                                       |
| Returns Account Information                             |                             |                                       |
| Fransit * Route * Account *                             | Institution Q Search for FI |                                       |
| 12010 809 11111111111                                   | CENTRAL 1 CREDIT UNION      |                                       |
|                                                         |                             |                                       |
| Driginator Sundry Information                           |                             |                                       |
|                                                         |                             |                                       |
| Mark as Dormant                                         |                             |                                       |
| Comments                                                |                             |                                       |
| omments                                                 |                             | *                                     |
|                                                         |                             | -                                     |
| Characters left: 255                                    |                             |                                       |
|                                                         |                             |                                       |
| Update Delete Cancel                                    |                             |                                       |

Figure 2.13: Deleting Single AFT Record

# 2.5 Multiple Changes

The Multiple Changes function allows a user to update several records with different changes at the same time.

A user proceeds as follows to perform a multiple change:

- 1. Navigate to PaymentStream AFT.
- 2. Select the appropriate Originator ID.
- 3. Use the Select Action drop-down menu to select **Manage Records** and select **Submit**. See Figure 2.14.

| Select Originator                                               | 1             | 1 1    |
|-----------------------------------------------------------------|---------------|--------|
| Please select an Originator ID and associated action to proceed | •             | ••     |
| Select Originator ID                                            | Select Action | Submit |

#### Figure 2.14: Selecting the Manage Records Action

4. On the Manage Records screen, select Multiple Changes. See Figure 2.15.

| Manage Records                                |                                                                                   |                                                                                   |                                                         |
|-----------------------------------------------|-----------------------------------------------------------------------------------|-----------------------------------------------------------------------------------|---------------------------------------------------------|
|                                               |                                                                                   |                                                                                   | Change ID                                               |
| Please select how you would like              | e to manage records:                                                              |                                                                                   |                                                         |
| Edit/View Single Record                       | Multiple Changes                                                                  | Mass Changes                                                                      | Mass Delete                                             |
| View/Update/Delete<br>Payor/Payee information | Perform various changes to<br>one or more Payor/Payee<br>records at the same time | Perform the same change to a select group of Payor/Payee records at the same time | Delete a number of Payor/Payee records at the same time |

#### Figure 2.15: Selecting Multiple Changes

- 5. Enter search criteria to locate the records that you want to update and select **Search**. It is not necessary to complete each field. See Figure 2.16.
  - Note: If no search criteria are entered, all Payor/Payee records are displayed. The number of results is displayed at the bottom of the page.
- 6. Enter the change(s) for each record and select **Save**.

| Multiple Changes                                                                             |                                                             |       |                             |            |            |            |
|----------------------------------------------------------------------------------------------|-------------------------------------------------------------|-------|-----------------------------|------------|------------|------------|
|                                                                                              |                                                             |       |                             |            |            | Change ID  |
| Search Criteria Please find the record(s) you wish Record Type D - Debit Due Date 05/12/2014 | to manage.<br>Expiry Date<br>dd/mm/yyyy<br>Transaction Type |       | Frequency<br>Select Frequen | ncy        | Dormant Re | cords Only |
| Return Account Informati<br>Transit Route Acc                                                | 000                                                         |       | 0.00                        |            | Select V   |            |
| Search                                                                                       | •                                                           | •     | •                           | •          |            |            |
| Payor/Payee Name Cross Ref                                                                   | erence Transit                                              | Route | Account Number              | Due Date   | Record     | Amount     |
| Record, Presentation                                                                         | 12010                                                       | 809   | 775800                      | 05/12/2014 | D          | \$1.00     |
| Showing 1 results                                                                            |                                                             |       |                             |            |            |            |

Figure 2.16: Multiple Changes Search Screen

- 7. A list of the modified records is displayed on the Multiple Changes page. See Figure 2.17.
- 8. To perform another multiple change, select Return to Multiple Changes.
- 9. To print the page, select Print Receipt.

| Multiple Changes           |            |           |           |          |     |      |             |           |
|----------------------------|------------|-----------|-----------|----------|-----|------|-------------|-----------|
|                            |            |           |           |          |     |      |             | Change ID |
| Modified Records           |            |           |           |          |     |      |             |           |
| Name                       | Transit    | Account   | Cross Ref | Due Date | Rec | Freq | Expiry Date | Amount    |
| Record Presentation        | 12010      | 123123123 |           | 05/12/14 | D   | OT   |             | \$1.50    |
| Showing 1 - 1 of 1 results |            |           |           |          |     |      |             |           |
| 4                          | •          |           |           |          |     |      |             |           |
| Return to Multiple Changes | Print Rece | ipt_      |           |          |     |      |             |           |

Figure 2.17: Modified Records Results

### 2.6 Mass Changes

The Mass Changes function allows a user to make the same change to several Payor/Payee records at the same time.

A user proceeds as follows to perform a mass change:

- 1. Navigate to PaymentStream AFT.
- 2. Select the appropriate Originator ID. See Figure 2.18.
- 3. Use the Select Action drop-down menu to select Manage Record, and select Submit.

| AFT Services                                                                         |   |               |   |        |
|--------------------------------------------------------------------------------------|---|---------------|---|--------|
| Select Originator<br>Please select an Originator ID and associated action to proceed | + |               | + | •      |
| Select Originator ID                                                                 |   | Select Action |   | Submit |

#### Figure 2.18: Selecting the Manage Records Action

4. On the Manage Records screen, select **Mass Changes**. See Figure 2.19.

| Manage Records                                |                                                                                   |                                                                                   |                                                         |
|-----------------------------------------------|-----------------------------------------------------------------------------------|-----------------------------------------------------------------------------------|---------------------------------------------------------|
|                                               |                                                                                   |                                                                                   | Change ID                                               |
| Please select how you would like              | to manage records:                                                                |                                                                                   |                                                         |
| Edit/View Single Record                       | Multiple Changes                                                                  | Mass Changes                                                                      | Mass Delete                                             |
| View/Update/Delete<br>Payor/Payee information | Perform various changes to<br>one or more Payor/Payee<br>records at the same time | Perform the same change to a select group of Payor/Payee records at the same time | Delete a number of Payor/Payee records at the same time |

#### Figure 2.19: Selecting Mass Changes

- 5. Enter search criteria to locate the records that you want to update and select **Search**. See Figure 2.20. It is not necessary to complete each field. The number of results is displayed at the top and at the bottom of the search results list.
  - Note: All records listed in the search results are automatically selected for mass update.
- 6. Remove the check mark beside any record you do not want to update.

7. Select **Continue** to enter a mass change for the selected records.

| Maga Changes                   |                    |                 |           |                |            |               |                |
|--------------------------------|--------------------|-----------------|-----------|----------------|------------|---------------|----------------|
| Mass Changes                   |                    |                 |           |                |            |               | <u>1</u>       |
|                                |                    |                 |           |                |            |               | Change ID      |
|                                |                    |                 |           |                |            |               |                |
| Search Criteria                |                    |                 |           |                |            |               |                |
| Please find the record(s) you  | wish to manage.    |                 |           |                |            |               |                |
| Record Type   C - Credit       | OD - Debit         |                 |           |                |            |               |                |
| Due Date                       | Expiry Date        |                 | Fre       | quency         |            |               |                |
| 20/07/2017                     | dd/mm/yyyy         |                 | Se        | lect Frequency | ~          |               |                |
| Cross Reference Number         | Transaction        | п Туре          |           | ount           |            | ant Records O | nly            |
|                                | 000                |                 | \$0       | 00             | Selec      |               |                |
|                                | u nél n            |                 |           |                |            |               |                |
| Return Account Inform          |                    |                 |           |                |            |               |                |
| Transit Route                  | Account            |                 |           |                |            |               |                |
|                                |                    |                 |           |                |            |               |                |
| Search                         |                    |                 |           |                |            |               |                |
| Select All (4 Records)         |                    |                 |           |                |            | Colostad 4    | of 4 (100.00%) |
|                                |                    |                 |           |                |            | Jelected 4    | 014 (100.00%)  |
| Payor/Payee Name               | Cross<br>Reference | Transit         | Route     | Account Number | Due Date   | Record        | Amount         |
| ✓ Brown, Jackie                |                    | 12010           | 809       | 12345677       | 20/07/2017 | С             | \$5.90         |
| Cindy Lou's Catering           |                    | 12010           | 809       | 222333         | 20/07/2017 | С             | \$5.50         |
| Creekside Renovations          |                    | 12010           | 809       | 1432123        | 20/07/2017 | С             | \$1.55         |
| Fishing Expeditions Ltd        |                    | 12010           | 809       | 3512312        | 20/07/2017 | С             | \$5.50         |
| Showing 1 - 4 of 4 results     |                    |                 |           |                |            |               |                |
|                                |                    |                 |           |                |            |               |                |
| Continue to the next screen to | enter the new info | rmation for mas | s change. |                |            |               |                |
|                                |                    |                 |           |                |            |               |                |
| Continue                       |                    |                 |           |                |            |               |                |
|                                |                    |                 |           |                |            |               |                |

Figure 2.20: Mass Changes Search Screen

8. Modify the fields as required and select **Update**. See Figure 2.21.

| Mass Changes                                                                                                    |                                                                  |
|----------------------------------------------------------------------------------------------------|------------------------------------------------------------------|
|                                                                                                    | Change ID                                                        |
| Mass Update<br>4 Records selected for update<br>Due Date<br>dd/mm/yyyy<br>Cross Reference Number<br>66.80                                                                                                    | Frequency<br>Select Frequency<br>Transaction Type Q Look up Type |
| Return Account Information         Transit       Route       Account         00000       000       00000000000         Mark as Dormant       Select        Image: Colspan="2">Image: Colspan="2">Image: Colspan="2">Image: Colspan="2">Colspan="2">Colspan="2">Colspan="2">Colspan="2">Colspan="2">Colspan="2">Colspan="2">Colspan="2">Colspan="2">Colspan="2">Colspan="2">Colspan="2"Colspan="2"Colspan=""2"Colspan="2"Colspan="2"Colspan="2" |                                                                  |

#### Figure 2.21: Records for Mass Change

- 9. A list of the modified records is displayed. See Figure 2.22.
- 10. To perform another mass change, select Return to Mass Changes.
- 11. To print the page, select **Print Receipt**.

|                         |         |          |           |            |     |      |             | Change ID |
|-------------------------|---------|----------|-----------|------------|-----|------|-------------|-----------|
| Nodified Records        | Transit | Account  | Cross Ref | Due Date   | Rec | Freq | Expiry Date | Amount    |
| Brown, Jackie           | 12010   | 12345677 |           | 20/07/2017 | С   | М    |             | \$6.80    |
| Cindy Lou's Catering    | 12010   | 222333   |           | 20/07/2017 | С   | М    |             | \$6.80    |
| Creekside Renovations   | 12010   | 1432123  |           | 20/07/2017 | С   | М    |             | \$6.80    |
| Fishing Expeditions Ltd | 12010   | 3512312  |           | 20/07/2017 | С   | М    |             | \$6.80    |

Figure 2.22: Mass Change Modified Records

# 2.7 Mass Delete

The Mass Delete function allows a user to delete several Payor/Payee records at the same time.

A user proceeds as follows to perform a mass delete:

- 1. Navigate to PaymentStream AFT.
- 2. Select the appropriate Originator ID.
- 3. Use the Select Action drop-down menu to select **Manage Records**, and select **Submit**. See Figure 2.23.

| AFT Services                                                    |               |     |        |
|-----------------------------------------------------------------|---------------|-----|--------|
| Select Originator                                               |               | - 1 |        |
| Please select an Originator ID and associated action to proceed | •             | •   | •      |
| Select Originator ID                                            | Select Action | -   | Submit |

#### Figure 2.23: Selecting the Manage Records Action

4. On the Manage Records screen, select Mass Delete. See Figure 2.24.

| Manage Records                                |                                                                                   |                                                                                   |                                                         |
|-----------------------------------------------|-----------------------------------------------------------------------------------|-----------------------------------------------------------------------------------|---------------------------------------------------------|
|                                               |                                                                                   |                                                                                   | Change ID                                               |
| Please select how you would like              | e to manage records:                                                              |                                                                                   |                                                         |
| Edit/View Single Record                       | Multiple Changes                                                                  | Mass Changes                                                                      | Mass Delete                                             |
| View/Update/Delete<br>Payor/Payee information | Perform various changes to<br>one or more Payor/Payee<br>records at the same time | Perform the same change to a select group of Payor/Payee records at the same time | Delete a number of Payor/Payee records at the same time |

#### Figure 2.24: Selecting Mass Delete

- 5. Enter search criteria to locate the records that you want to delete and select **Search**. See Figure 2.25. It is not necessary to complete each field. The number of results is displayed at the top and bottom of the search results list.
  - Note: All records in the search results are selected by default. Remove the check mark beside any record you do not want to delete.

6. Select **Delete All Selected** to delete the selected records.

**Important:** Deleting records is a permanent change. Deleted records cannot be retrieved.

| Ma              | ss Delete                                                                                       |                                                           |         |       |                                        |                    |               |                |
|-----------------|-------------------------------------------------------------------------------------------------|-----------------------------------------------------------|---------|-------|----------------------------------------|--------------------|---------------|----------------|
|                 |                                                                                                 |                                                           |         |       |                                        |                    |               | Change ID      |
| Ple<br>Re<br>Du | earch Criteria<br>ease find the record(s) you<br>ecord Type  C - Credit<br>te Date<br>5/04/2017 |                                                           | y 🔳     | Se    | quency<br>lect Frequency<br>ount<br>00 | V<br>Dorm<br>Selec | ant Records C | Dniy           |
| [               | Return Account Inform                                                                           | nation<br>Account<br>000000000000000000000000000000000000 |         |       |                                        |                    |               |                |
|                 | Select All (4 Records)                                                                          |                                                           |         |       |                                        |                    | Selected 4    | of 4 (100.00%) |
|                 | Payor/Payee Name                                                                                | Cross<br>Reference                                        | Transit | Route | Account Number                         | Due Date           | Record        | Amount         |
|                 | test 3, january                                                                                 |                                                           | 12010   | 809   | 221143                                 | 25/04/2017         | С             | \$7.70         |
|                 | test auth, Ken                                                                                  |                                                           | 12010   | 809   | 322232                                 | 25/04/2017         | С             | \$7.70         |
|                 | Test Feb 20                                                                                     |                                                           | 12010   | 809   | 234323                                 | 25/04/2017         | С             | \$3.40         |
|                 | Tweety's Pet Supplies                                                                           |                                                           | 12010   | 809   | 333442                                 | 25/04/2017         | С             | \$5.90         |
|                 | wing 1 - 4 of 4 results                                                                         |                                                           |         |       |                                        |                    |               |                |

#### Figure 2.25: Mass Delete Search Screen

- 7. Select Yes when prompted to confirm.
- 8. A list of the deleted records is displayed on the Mass Delete page. See Figure 2.26.
- 9. To perform another mass delete, select Return to Mass Delete.
- 10. To print the page, select **Print Receipt**.

|                       |         |         |           |            |     |      |             | Change ID |
|-----------------------|---------|---------|-----------|------------|-----|------|-------------|-----------|
| Deleted Records       |         |         |           |            |     |      |             |           |
| Name                  | Transit | Account | Cross Ref | Due Date   | Rec | Freq | Expiry Date | Amount    |
| test 3, january       | 12010   | 221143  |           | 25/04/2017 | С   | W    |             | \$7.70    |
| test auth, Ken        | 12010   | 322232  |           | 25/04/2017 | С   | W    |             | \$7.70    |
| Test Feb 20           | 12010   | 234323  |           | 25/04/2017 | С   | В    |             | \$3.40    |
| Tweety's Pet Supplies | 12010   | 333442  |           | 25/04/2017 | С   | М    |             | \$5.90    |

Figure 2.26: Confirmation List of Deleted Records

# 3 Releasing AFT Transactions

The Originator must confirm the content before manually releasing transactions. The Originator is responsible for releasing AFT transactions on the appropriate dates.

A user proceeds as follows to manually release AFT transactions on PaymentStream AFT:

- 1. Navigate to PaymentStream AFT.
- 2. Select the appropriate Originator ID. See Figure 3.1.
- 3. Use the Select Action drop-down menu to select **Release Transactions**, and then select **Submit**. See Figure 3.1.

| AFT Services                                                                         |                      |
|--------------------------------------------------------------------------------------|----------------------|
| Select Originator<br>Please select an Originator ID and associated action to proceed | + + +                |
| Select Originator ID                                                                 | Select Action Submit |

#### Figure 3.1: Selecting the Release Transactions Action

- 4. Search for the transactions you want to release and select **Search**. A user can select all Available transactions up to 3 business days in advance or search by date range (releasing up to 14 calendar days in advance). Advanced search options are also available. See Figure 3.2.
  - Note: The transactions requested for release are displayed. A user can remove a transaction from the list by removing the check mark beside the Payee/Payor's name.
- 5. Select Release Transactions.

|                                                                      |                            |                |             |                                                                     | Change ID |
|----------------------------------------------------------------------|----------------------------|----------------|-------------|---------------------------------------------------------------------|-----------|
| earch for Transactions<br>Available transactions up to<br>Date Range | o 3 business days in advan | се             | Dail<br>Mor | saction Debit: \$25.<br>y Settlement Debit:<br>thly Debit: \$200.00 | \$75.00   |
| Advanced Options                                                     |                            |                | Cun         | rency: CAD                                                          |           |
| Record Type D - Debit<br>Cross Reference Number                      | Return Account             | Amount         |             |                                                                     |           |
| Last Name/Business Name                                              | First Name                 | _              |             |                                                                     |           |
| Search                                                               |                            |                |             |                                                                     |           |
| Payee/Payor Name                                                     | Cross Reference            | Return Account | Due Date    | Rec Type                                                            | Amoun     |
| Record Presentation                                                  |                            | 11111111111    | 05/12/2014  | D                                                                   | \$1.50    |
| Record Presentation                                                  |                            | 111111111111   | 05/12/2014  | D                                                                   | \$1.00    |
| wing 1 - 2 of 2 transactions                                         |                            |                |             |                                                                     |           |

Figure 3.2: Selecting Transactions for Manual Release

- 6. Review the AFT Manual Release Confirm page and select Confirm Release of X Transaction(s) to complete the release process. See Figure 3.3.
  - Alternatively, select **Edit** to change which transactions are selected for release.
  - Alternatively, select **Cancel** to return to the AFT Manual Release Transactions page and start the release process again.

|                        |                       |                |                      |          | Change IE |
|------------------------|-----------------------|----------------|----------------------|----------|-----------|
| Due Date               | Debit<br>Transactions | Debit Amount   |                      |          |           |
| 05/12/2014             | 2                     | \$2.50         |                      |          |           |
| Fotals:                | 2                     | \$2.50         |                      |          |           |
| Payee/Payor Name       | Cross Reference       | Return Account | Due Date             | Rec Type | Amoun     |
| Record Presentation    |                       | 111111111111   | 05/12/2014 00:00 PST | D        | \$1.5     |
| Record Presentation    |                       | 111111111111   | 05/12/2014 00:00 PST | D        | \$1.00    |
| howing 1 - 2 of 2 resu | ilts                  |                |                      |          |           |
| litional Comments (    | optional)             |                |                      |          |           |
|                        |                       |                |                      |          |           |
| racters left: 255      | L                     |                |                      |          |           |

#### Figure 3.3: Confirming Transactions for Manual Release

- 7. After the release is confirmed, the **Release Transactions Receipt** page is displayed. See Figure 3.4.
- 8. To release more transactions, select **Release More Transactions**.
- 9. To print the page, select **Print Receipt**.

| FT Manual R        | elease - Rec        | eipt                           |                               |      |
|--------------------|---------------------|--------------------------------|-------------------------------|------|
|                    |                     |                                |                               |      |
| riginator ID 80900 | 00101               |                                |                               | Date |
| 2 transactio       | n(s) successfully   | authorized for release but sec | ondary authorization required |      |
| Due Date           | Debit<br>Transactio | Debit Amount<br>ns             |                               |      |
| 05/12/2014         | 2                   | \$2.50                         |                               |      |
| 05/12/2014         |                     |                                |                               |      |
| Totals:            | 2                   | \$2.50                         |                               |      |

Figure 3.4: Receipt for Transactions Released

# 4 Approving, Rejecting, or Cancelling Files

If approvals are required, an AFT file must be approved after the *PaymentStream* AFT user releases transactions. Users with approval permissions receive an email advising of tasks that require attention in *PaymentStream* Direct. See Figure 4.1.

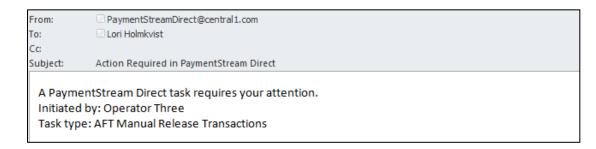

#### Figure 4.1: Email Notification of Action Required

# 4.1 Approving or Rejecting a Manually Released File

AFT files pending approval are displayed as pending tasks on the Tasks page. A group of released records is approved or rejected as a Single Task. If a file cannot be approved (e.g., an error is identified), an authorized user rejects the task. When a task is rejected, an email notification is sent to the initiator who will make the appropriate corrections and, if applicable, release the records again. Alternatively, the initiator can cancel the file, but only if the file is pending approval. See Section 4.2, Cancelling an Unapproved File, for procedures.

A user with approval permissions proceeds as follows to approve or reject a manually released file:

- 1. Navigate to PaymentStream AFT.
- 2. Select Administration. Alternatively, select Notifications. See Figure 4.2.

| Cl Central              | 1° TRANSACTIONS ADMINISTRATION                                                  | Welcome Jane Smith NOTIFICATIONS 4 |
|-------------------------|---------------------------------------------------------------------------------|------------------------------------|
| Tasks<br>Archived Tasks | Tasks Search Tasks Type AFT Originator ID Originator ID Advanced Options Search | Category<br>Pending Tasks          |

Figure 4.2: Accessing Pending Tasks

3. Select the **Needs Approval** link for the applicable task. If necessary, use the search function to locate the applicable pending task. See Figure 4.3.

| Tasks                                  |                      |                |      |                                 |            |                  |
|----------------------------------------|----------------------|----------------|------|---------------------------------|------------|------------------|
| Search Tasks                           |                      |                |      |                                 |            |                  |
| Туре                                   |                      |                |      | Category                        |            |                  |
| AFT                                    |                      |                | •    | Pending Tasks                   |            |                  |
| Originator ID  Advanced Option  Search | <u>ns</u>            |                |      |                                 |            |                  |
| Pending Tasks                          |                      |                |      |                                 |            |                  |
| Initiated Date                         | Amount               | Initiator Name | Туре | Details 1                       | Details 2  | Status           |
| 22/12/2014 09:57 PST                   | N/A                  | Operator Three | AFT  | AFT Add Record                  | 8090000102 | Needs 1 Approval |
| 22/12/2014 09:58 PST                   | DR \$8.97 CR \$0.00  | Operator Three | AFT  | AFT Manual Release Transactions | 8090000101 | Needs 1 Approval |
| 30/12/2014 15:19 PST                   | DR \$35.00 CR \$0.00 | Operator Three | AFT  | AFT Manual Release Transactions | 8090000101 | Needs 1 Approval |
| 06/01/2015 09:12 PST                   | DR \$5.98 CR \$0.00  | Kash Khan      | AFT  | AFT Manual Release Transactions | 8090000101 | Needs 1 Approval |
| 06/01/2015 09:12 PST                   | DR \$75.00 CR \$0.00 | Kash Khan      | AFT  | AFT Manual Release Transactions | 8090000101 | Needs 1 Approval |
| Showing 1 - 5 of 5 result              | s                    |                |      |                                 |            |                  |

Figure 4.3: Approving Transactions

- A summary of the file is displayed on the Tasks AFT Manual Release Details screen. See Figure 4.4.
- 5. To view the details of the file, select the **View Details** link in the Transaction Summary section. The file can be approved or rejected from this page regardless of whether the file summary or file details are displayed.
  - Note: If the user selects **Return to Tasks** without approving or rejecting the file, the AFT file will remain as a pending task until approved, rejected, or cancelled. Pending tasks expire after 7 calendar days.
- 6. To approve the file, use the Action drop-down menu to select **Approve**.
- 7. To reject the file, use the Action drop-down menu to select **Reject**.
- 8. Select Submit.

| Tasks                   |                                               |                 |     |   |          |
|-------------------------|-----------------------------------------------|-----------------|-----|---|----------|
| AFT Manual Release - D  | etails                                        |                 |     |   |          |
| Initiated By            | Jane Smith                                    |                 |     |   |          |
| Initiated Date          | 05/08/2015 09:04 PDT                          |                 |     |   |          |
| Originator ID           | 8090000101                                    |                 |     |   |          |
| Originator Name         | Demo Test Manual                              |                 |     |   |          |
| Amount                  | \$6.68                                        |                 |     |   |          |
| Transaction Summary     |                                               | View details    |     |   |          |
| Due Date                | Credit<br>Transactions                        | Credit Amount   |     |   |          |
| 24/07/2015              | 2                                             | \$2.56          |     |   |          |
| 31/07/2015              | 1                                             | \$1.06          |     |   |          |
| 07/08/2015              | 2                                             | \$3.06          |     |   |          |
| Totals:                 | 5                                             | \$6.68          |     |   |          |
| Task History & Comments | Jane Smith, Initiated<br>05/08/2015 09:04 PDT | & Pending Appro | val |   |          |
| Comments                |                                               |                 |     | * |          |
| Action                  | Characters left: 255                          |                 |     |   |          |
| Action                  | Select Action<br>Select Action                |                 |     |   | <u> </u> |
| Submit Return to Tasl   | Approve<br>Reject                             |                 |     |   |          |

Figure 4.4: Approving or Rejecting a File

- 9. View the confirmation page. If the file is rejected, the status shows as Rejected & Closed. If the file is approved, the status shows as Approved & Complete. See Figure 4.5.
- 10. To return to the Tasks screen, select Return to Tasks.
- 11. To print the page, select **Print Receipt**.

| ask      | S                       |                            |                                          |
|----------|-------------------------|----------------------------|------------------------------------------|
| FTM      | anual Release - Receipt |                            |                                          |
|          | Date                    | Wednesday, A               | ugust 5, 2015                            |
| <b>V</b> | Status                  | Approved &                 | Complete                                 |
|          | Initiated By            | Jane Smith                 |                                          |
|          | Initiated Date          | 05/08/2015                 | 09:04 PDT                                |
|          | Originator ID           | 8090000101                 |                                          |
|          | Originator Name         | Demo Test I                | Manual                                   |
|          | Amount                  | \$6.68                     |                                          |
|          | Due Date<br>T           | Credit<br>ransactions      | Credit Amount                            |
|          | 24/07/2015              | 2                          | \$2.56                                   |
|          | 31/07/2015              | 1                          | \$1.06                                   |
|          | 07/08/2015              | 2                          | \$3.06                                   |
|          | Totals:                 | 5                          | \$6.68                                   |
|          | Task History & Comments | Jane Smith<br>05/08/2015 0 | , Initiated & Pending Approv<br>9:04 PDT |
|          |                         | John Smith<br>05/08/2015 0 | , Approved & Completed<br>9:24 PDT       |
| Return   | to Tasks Print Receipt  |                            |                                          |

Figure 4.5: Receipt Page

# 4.2 Cancelling an Unapproved File

The user who manually releases records can cancel the file, but only if the file is pending approval.

The user proceeds as follows to cancel an unapproved file:

- 1. Navigate to PaymentStream AFT.
- 2. Select Administration. Alternatively, select Notifications. See Figure 4.6.

|                          |                                   | _                                                          |                                                            |                                                            | NOTIFICATIONS 4                                            |
|--------------------------|-----------------------------------|------------------------------------------------------------|------------------------------------------------------------|------------------------------------------------------------|------------------------------------------------------------|
| TRANSACTIONS             | ADMINISTRATION                    |                                                            |                                                            |                                                            |                                                            |
| 0.0                      |                                   |                                                            |                                                            |                                                            |                                                            |
| nator                    |                                   |                                                            |                                                            |                                                            |                                                            |
| in Originator ID and ass | sociated action to proceed        |                                                            |                                                            |                                                            |                                                            |
| tor ID                   |                                   | ~                                                          | Select Action                                              | ~                                                          | Submit                                                     |
|                          | nator<br>In Originator ID and ass | nator<br>an Originator ID and associated action to proceed | nator<br>In Originator ID and associated action to proceed | nator<br>In Originator ID and associated action to proceed | nator<br>In Originator ID and associated action to proceed |

#### Figure 4.6: Accessing Submitted Tasks

- 3. Ensure the Submitted Tasks view is selected. See Figure 4.7.
  - Note: Since the user who created the file is cancelling the file, the task will not appear as a pending task to that user. Instead, it is displayed as a submitted task.
- 4. Select the **Needs Approval** link for the pending task in the Status column. If applicable, use the search function to locate the submitted task.

| Tasks                          |                      |                |                   |                       |            |                |
|--------------------------------|----------------------|----------------|-------------------|-----------------------|------------|----------------|
| Search Tasks                   |                      |                |                   |                       |            |                |
| Type<br>AFT                    |                      |                | Categor<br>Submit | <b>y</b><br>ted Tasks |            | •              |
| Originator ID<br>Originator ID |                      |                |                   |                       |            |                |
| ▶ Advanced Options             |                      |                |                   |                       |            |                |
| Search                         |                      |                |                   |                       |            | 1              |
| Submitted Tasks                |                      |                |                   |                       |            |                |
| Initiated Date                 | Amount               | Initiator Name | Туре              | Details 1             | Details 2  | Status 🗸       |
| 05/08/2015 10:50 PDT           | DR \$0.00 CR \$11.00 | Jane Smith     | AFT               | AFT Manual Release    | 8090000101 | Needs Approval |

Figure 4.7: Selecting a File to Cancel

- 5. A summary of the file is displayed on the Tasks details screen. See Figure 4.8.
- 6. To view the details of the file, select the **View Details** link in the Transaction Summary section. The file can be cancelled from this page regardless of whether the file summary or file details are displayed.
  - Note: If the user selects **Return to Tasks**, the AFT file will remain as a pending task until approved, rejected, or cancelled. Pending tasks expire after 7 calendar days.
- 7. Use the Action drop-down menu to select **Cancel**, and then select **Submit**. See Figure 4.8.

| Tasks                   |                                                 |                  |
|-------------------------|-------------------------------------------------|------------------|
| AFT Manual Release -    | Details                                         |                  |
| Initiated By            | Jane Smith                                      |                  |
| Initiated Date          | 05/08/2015 10:50 PDT                            | г                |
| Originator ID           | 8090000101                                      |                  |
| Originator Name         | Demo Test Manual                                |                  |
| Amount                  | \$11.00                                         |                  |
| Transaction Summary     |                                                 | View details     |
| Due Date                | Credit<br>Transactions                          | Credit Amount    |
| 24/07/2015              | 2                                               | \$8.00           |
| 07/08/2015              | 1                                               | \$3.00           |
| Totals:                 | 3                                               | \$11.00          |
| Task History & Comments | Jane Smith, Initiated a<br>05/08/2015 10:50 PDT | & Pending Approv |
| Action                  | Cancel                                          |                  |
| Submit Return to Ta     | <u>sks</u>                                      |                  |

#### Figure 4.8: Cancelling a File

- 8. View the confirmation page. The status shows as cancelled. See Figure 4.9.
- 9. To return to the Tasks screen, select Return to Tasks.

10. To print the page, select **Print Receipt**.

| asks     |                         |                                                                  |               |
|----------|-------------------------|------------------------------------------------------------------|---------------|
| FTMa     | anual Release - Receipt |                                                                  |               |
|          |                         |                                                                  |               |
| <b>~</b> | Status                  | Cancelled                                                        |               |
|          | Initiated By            | Jane Smith                                                       |               |
|          | Initiated Date          | 05/08/2015 10:50 PDT                                             |               |
|          | Originator ID           | 8090000101                                                       |               |
|          | Originator Name         | Demo Test Manual                                                 |               |
|          | Amount                  | \$11.00                                                          |               |
|          | Due Date<br>T           | Credit<br>ransactions                                            | Credit Amount |
|          | 24/07/2015              | 2                                                                | \$8.00        |
|          | 07/08/2015              | 1                                                                | \$3.00        |
|          | Totals:                 | 3                                                                | \$11.00       |
|          | Task History & Comments | Jane Smith, Initiated & Pending Approval<br>05/08/2015 10:50 PDT |               |
|          |                         | Jane Smith, Cancelled & Closed<br>05/08/2015 11:15 PDT           |               |
| eturn t  | to Tasks Print Receipt  |                                                                  |               |

Figure 4.9: Cancellation

5

# AFT Transaction Validation

After AFT transactions are manually released on *PaymentStream* AFT, Central 1 validates the AFT transactions and sends an email notification to the Originator. See Figure 5.1.

Note: Emails are sent to the address(s) specified by the Originator during enrollment. The email addresses are displayed on the Originator Information page. See Section 1.2, Viewing Originator Information.

| 17/07/2017 15:00 PT                               |                                                  |               |                       |              |
|---------------------------------------------------|--------------------------------------------------|---------------|-----------------------|--------------|
| SUBJECT: AFT Release Message                      |                                                  |               |                       |              |
| Automated Fund                                    | Automated Funds Transfer                         |               |                       |              |
| SUMMARY OF D                                      | SUMMARY OF DATA DELIVERED ACKNOWLEDGEMENT REPORT |               |                       |              |
| Originator ID: 8090000101                         |                                                  |               |                       |              |
| Originator Name: ABC Company                      |                                                  |               |                       |              |
| Originator Email: 123@central1.com                |                                                  |               |                       |              |
| Originator Contact: John Doe                      |                                                  |               |                       |              |
| Release Date: 17/07/2017                          |                                                  |               |                       |              |
| Validation Result: Release validated successfully |                                                  |               |                       |              |
| Due Date                                          | Credit<br>Transactions                           | Credit Amount | Debit<br>Transactions | Debit Amount |
| 19/07/2017                                        | 1                                                | \$1.00        | 1                     | \$1.00       |
| Totals                                            | 1                                                | \$1.00        | 1                     | \$1.00       |

#### Figure 5.1: Email Confirmation of Successful Validation

If the AFT transactions are successfully validated,

- the AFT transactions are sent to the other financial institutions;
- the due dates for all applicable Payor/Payee records are updated based on the frequency of the records;
- the transactions are listed in the Transaction History Report for 18 months (see Section 7.4, Transaction History Report); and
- users can modify the Payor/Payee records for the next due date.

# 6 AFT Deadlines, Record Entry Limits, and Data Purge Schedule

# 6.1 AFT Release Schedule

| AFT File Delivery            | AFT File Delivery Deadline                                                                                                    |                                                                                                    |  |
|------------------------------|----------------------------------------------------------------------------------------------------|----------------------------------------------------------------------------------------------------|--|
| Туре                         | Recommended                                                                                                    | Optional                                                                                                    |  |
| AFT File – Manual<br>Release | 2:00 pm PT/5:00 pm, ET, 2 business<br>days before the due date. The validation<br>process on PaymentStream AFT is<br>immediate upon the release of<br>transactions.<br><b>Note:</b><br>Transactions may be validated outside of<br>business hours, but transactions are only<br>delivered to financial institutions during<br>business hours. | <ul> <li>One Business Day before the Due Date, by 4:00 pm PT/7:00 pm ET.</li> <li>Important:</li> <li>If you choose to release transactions by 4:00 pm PT/7:00 pm ET, 1 day before the due date, note the following:</li> <li>Central 1 may not have enough time to resolve AFT errors.</li> <li>AFT Originators will be unable to request a recall of a credit transaction or an AFT file recall from</li> </ul> |  |
|                              |                                                                                                    | Central 1.                                                                                                    |  |

# 6.2 Time Limits for Back-Dating and Future-Dating AFT Transactions

The due date of an AFT transaction can be back-dated or future-dated. See the following table for time limits.

| Description                      | Time Limit for PADs (Debits) | Time Limits for Direct Deposits (Credits) |
|----------------------------------|------------------------------|-------------------------------------------|
| Back-dated<br>AFT transactions   | up to 173 calendar days      | up to 30 calendar days                    |
| Future-dated<br>AFT transactions | up to 45 calendar days       | up to 45 calendar days                    |

# 6.3 **Purge Schedule for AFT Records and Activity Records**

After a certain time, AFT records and activity records are deleted from the system. See the following table for details.

| Transaction or Activity Type              | Purge Schedule<br>(after last due date) | Reports Affected           |
|-------------------------------------------|-----------------------------------------|----------------------------|
| All transactions                          | • 18 months                             | Transaction History Report |
|                                           | • 18 months                             | Release History Report     |
|                                           | 6 months                                | Payor/Payee Listing Report |
| Expired records                           | • 18 months                             | Transaction History Report |
|                                           | • 18 months                             | Release History Report     |
|                                           | • 6 months                              | Payor/Payee Listing Report |
| Updates, deletions (audit trail data)     | 18 months                               | Record Change Report       |
| Activity Log                              | 3 months                                | Activity Log Report        |
| Changes to Originator information details | 12 months                               | Originator Change Report   |

## 7 Reports

### 7.1 Accessing Reports

A user proceeds as follows to access PaymentStream AFT reports:

- 1. Navigate to PaymentStream AFT.
- 2. Select the appropriate Originator ID. See Figure 7.1.
- 3. Use the Select Action drop-down menu to select Reports, and select Submit.

| AFT Services                                                                         |               |   |        |
|--------------------------------------------------------------------------------------|---------------|---|--------|
| Select Originator<br>Please select an Originator ID and associated action to proceed |               | + | +      |
| Select Originator ID                                                                 | Select Action |   | Submit |

Figure 7.1: Selecting the Report Action

### 7.2 Activity Log Report

The Activity Log report allows users to search for and view activity on *PaymentStream* AFT. For example, the activity log shows the date and time that a release was successfully validated. If the release contains errors, notices, or warnings, the user can select a link to view the details. Data is available for 18 months.

A user proceeds as follows to view the Activity Log report:

- 1. Go to the Reports page as directed in Section 7.1, Accessing Reports.
- Use the "What report would you like to run?" drop-down menu to select Activity Log. See Figure 7.2.
- 3. Enter report criteria and select Create Report.
  - Note: If no search criteria are entered, the last 90 days of data is displayed. If data is required outside of this time frame, edit the "From" and "To" fields in the Activity Date Range.
- 4. View the Activity Log report at the bottom of the page.
- 5. To print the report, select the printer icon.

| Reports                                   |                    |              |                                               |           |
|-------------------------------------------|--------------------|--------------|-----------------------------------------------|-----------|
|                                           |                    |              |                                               | Change ID |
| Modify Report Criteria                    |                    |              |                                               |           |
| What report would y<br>Activity Log       | you like to run? ? |              | <b>~</b>                                      |           |
| Activity Log Repo                         | ort Criteria       |              |                                               |           |
| Username                                  |                    |              |                                               |           |
| Activity Date Range<br>From<br>18/07/2017 | To<br>19/07/2017   | 7            |                                               |           |
| Create Report                             |                    |              |                                               | G         |
| Date                                      | Username           | Message Type | Description                                   |           |
| 19/07/2017 11:00 PDT                      | system             | Information  | Release validated successfully                |           |
| 19/07/2017 11:00 PDT                      | system             | Information  | Release does not contain any error or warning |           |
| 19/07/2017 02:00 PDT                      | system             | Information  | Release validated successfully                |           |
| 19/07/2017 02:00 PDT                      | system             | Information  | Release does not contain any error or warning |           |
|                                           |                    |              |                                               |           |
| 18/07/2017 02:00 PDT                      | system             | Information  | Release validated successfully                |           |

#### Figure 7.2: Creating a Report

To view warnings, select the link in the Description column. If a released AFT file is not successfully validated, the Message Type will be displayed as "Error." To view the errors, select the link in the Description column. See Figure 7.3.

| Reports                |          |              |                                                     |
|------------------------|----------|--------------|-----------------------------------------------------|
|                        |          |              | Change ID                                           |
| Modify Report Criteria |          |              |                                                     |
| Activity Log Report    |          |              |                                                     |
|                        |          |              | -                                                   |
|                        |          |              | First 4 3 4 5 6 7 🕨 Last                            |
| Date                   | Username | Message Type | Description                                         |
| 25/05/2015 11:00 PDT   | system   | Information  | Release validated successfully                      |
| 25/05/2015 11:00 PDT   | system   | Information  | Release does not contain any error or warning       |
| 22/05/2015 11:00 PDT   | system   | Information  | Release validated successfully                      |
| 22/05/2015 11:00 PDT   | system   | Information  | Release does not contain any error or warning       |
| 21/05/2015 11:00 PDT   | system   | Information  | Release validated with warnings                     |
| 21/05/2015 11:00 PDT   | system   | Warning      | Release contains warnings. Download all 4 notice(s) |
| 06/05/2015 11:00 PDT   | system   | Error        | Release failed with errors. Download all 2 error(s) |
| 25/05/2015 11:00 PDT   | system   | Information  | Release does not contain any error or warning       |

Figure 7.3: Identifying Errors on the Activity Log

### 7.3 Release History Report

The Release History report allows users to search for and view a list of transactions that were successfully validated by *PaymentStream* AFT. Data is available for 18 months.

A user proceeds as follows to view the Release History report:

- 1. Go to the Reports page as directed in Section 7.1, Accessing Reports.
- 2. Use the "What report would you like to run?" drop-down menu to select **Release History**. See Figure 7.4.
- 3. To retrieve specific information, enter report criteria and select Create Report.

Note: If no search criteria are entered, the last 90 days of data is displayed. If data is required outside of this time frame, edit the "From" and "To" Due Date fields.

- 4. View the Release History Report at the bottom of the page. The list of released files can be printed or exported to CSV or PDF.
- 5. Select a link in the Released Date column to view the content that was successfully validated and released on *PaymentStream* AFT.

| Reports                                 |              |               |
|-----------------------------------------|--------------|---------------|
|                                         |              | Change ID     |
| ✓ Modify Report Criteria                |              |               |
| Would Report Chiena                     |              |               |
| What report would you like to run? ?    |              |               |
| Release History                         |              |               |
|                                         |              |               |
| Release History Report Criteria         |              |               |
| Release Date                            |              |               |
| dd/mm/yyyy                              |              |               |
| Transaction Type Cross Reference Number |              |               |
|                                         |              |               |
|                                         |              |               |
| Account Number 0000000000               |              |               |
| 000000000                               |              |               |
| Due Date                                |              |               |
| From To<br>19/07/2017 🖾 dd/mm/yyyy 📰    |              |               |
| 13/07/2017                              |              |               |
| Return Account                          |              |               |
| 000000000                               |              |               |
|                                         |              |               |
| Create Report                           |              |               |
| Release History Report                  |              |               |
|                                         |              |               |
| Released Date                           | Debit Totals | Credit Totals |
| <u>19/07/2017 11:00 PDT</u>             | \$0.00       | \$27.20       |
| 19/07/2017 02:00 PDT                    | \$0.00       | \$18.10       |
| 18/07/2017 02:00 PDT                    | \$30.30      | \$48.25       |
| 17/07/2017 02:00 PDT                    | \$10.24      | \$17.95       |
| 14/07/2017 02:00 PDT                    | \$4.25       | \$12.05       |
| Showing 1 - 5 of 5 results              |              |               |

#### Figure 7.4: Release History Report

6. Once the transaction details are displayed, use the Sort Option drop-down menus to sort transactions, and select **Sort**. See Figure 7.5.

Note: The list of transactions can be printed or exported to CSV or PDF.

7. To create a different report, select Return to search results.

| Reports                           |                      |         |       |                |        |        |                |            |
|-----------------------------------|----------------------|---------|-------|----------------|--------|--------|----------------|------------|
|                                   |                      |         |       |                |        |        |                | Change ID  |
| Return to search results          | -                    |         |       |                |        |        |                |            |
| Release History Re                | port                 |         |       |                |        |        |                |            |
| Release Date :                    | 19/07/2017 11:00 PD7 | 7       |       |                |        |        |                |            |
| Total Debits for                  | \$0.00               |         |       |                |        |        |                |            |
| Release :<br>Total Debit Count :  | 0                    |         |       |                |        |        |                |            |
| Total Credits for                 | \$27.20              |         |       |                |        |        |                |            |
| Release :<br>Total Credit Count : | 4                    |         |       |                |        |        |                |            |
|                                   |                      |         |       |                |        |        | (              | ۵ 🗷 🖻      |
| Sort Search Results               |                      |         |       |                |        |        |                |            |
| Sort Option 🗸                     | Sort Option          | Sort Op | tion  | ✓ Sort         |        |        |                |            |
| Payor/Payee Name                  | Cross Reference      | Transit | Route | Account Number | Amount | Record | Return Account | Due Date   |
| Brown, Jackie                     |                      | 12010   | 809   | 12345677       | \$6.80 | С      | 111111111111   | 20/07/2017 |
| Cindy Lou's Catering              |                      | 12010   | 809   | 222333         | \$6.80 | С      | 111111111111   | 20/07/2017 |
| Creekside Renovations             |                      | 12010   | 809   | 1432123        | \$6.80 | С      | 111111111111   | 20/07/2017 |
| Fishing Expeditions Ltd           | Í                    | 12010   | 809   | 3512312        | \$6.80 | С      | 1111111111111  | 20/07/2017 |
| Showing 1 - 4 of 4 result         | s                    |         |       |                |        |        |                |            |

Figure 7.5: Release History Report – Transaction Details

### 7.4 Transaction History Report

The Transaction History report allows users to view transactions that were created and transmitted successfully from *PaymentStream* AFT. Data is available for 18 months.

A user proceeds as follows to view the Transaction History report:

- 1. Go to the Reports page as directed in Section 7.1, Accessing Reports.
- 2. Use the "What report would you like to run?" drop-down menu to select **Transaction History**. See Figure 7.6.
- 3. To retrieve specific information, enter report criteria and select Create Report.
  - Note: If no search criteria are entered, the last 90 days of data is displayed. If data is required outside of this time frame, edit the "From" and "To" Due Date fields.
- 4. View the Transaction History Report at the bottom of the page. See Figure 7.6.
- 5. Use the Sort Option drop-down menus to sort the transactions. Select **Sort**.
  - Note: The list of transactions can be printed or exported to CSV or PDF.

| Reports                        |                                          |                |          |                            |   |        |        |                | 19<br>19   |
|--------------------------------|------------------------------------------|----------------|----------|----------------------------|---|--------|--------|----------------|------------|
|                                |                                          |                |          |                            |   |        |        |                | Change ID  |
|                                | 1                                        |                |          |                            |   |        |        |                |            |
| What report would              | l you like to rur                        | 1? ?           |          |                            |   |        |        |                |            |
| Transaction History            | y                                        |                |          |                            | ~ | )      |        |                |            |
| Transaction His                | tory Report (                            | Criteria       |          |                            |   |        |        |                |            |
| Payor/Payee Name               |                                          | Account Num    |          |                            |   |        |        |                |            |
| Due Date<br>From<br>11/07/2016 | To                                       | 7/2016         |          |                            |   |        |        |                |            |
| Transaction Type               |                                          | Cross Refere   | nce Nui  | mber                       |   |        |        |                |            |
| File Creation Num              |                                          | Return Accou   |          |                            |   |        |        |                |            |
| Create Report                  |                                          |                |          |                            |   |        |        |                |            |
| Transaction History            | 10-10-10-10-10-10-10-10-10-10-10-10-10-1 |                |          |                            |   |        |        |                |            |
| Export the report to see       | additional data t                        | or transaction | E.       |                            |   |        |        |                |            |
| Sort Search Results            |                                          |                |          |                            |   |        |        |                |            |
| Sort Option 🗸                  | Sort Option                              | ✓ Sor          | t Option | <ul> <li>✓ Sort</li> </ul> |   |        |        |                |            |
| Payor/Payee Cro<br>Name        | oss Reference                            | Transit        | Route    | Account<br>Number          |   | Amount | Record | Return Account | Due Date   |
| John's Autobody<br>Shop        |                                          | 12010          | 809      | 1122334                    |   | \$2.50 | С      | 111111111111   | 11/07/2016 |
| Tropical Springs<br>Resort     |                                          | 12010          | 809      | 112233456                  |   | \$3.50 | С      | 111111111111   | 11/07/2016 |
| Tropical Sunset<br>Tours       |                                          | 12010          | 809      | 123444                     |   | \$3.75 | С      | 111111111111   | 11/07/2016 |
| Showing 1 - 3 of 3 result      | s                                        |                |          |                            |   |        |        |                |            |

#### Figure 7.6: Transaction History Results

6. If the search results extend across multiple pages, select **Modify Report Criteria** at the top of the page to return to the search page where you can search on different criteria or select a different report.

### 7.5 Record Change Report

The Record Change report allows users to search for and view changes to Payee/Payor records on *PaymentStream* AFT. Data is available for 18 months.

A user proceeds as follows to view the Record Change report:

1. Go to the Reports page as directed in Section 7.1, Accessing Reports.

- 2. Use the "What report would you like to run?" drop-down menu to select **Record Change**. See Figure 7.7.
- 3. To retrieve specific information, enter report criteria and select Create Report.

Note: If no search criteria are entered, the last 90 days of data is displayed. If data is required outside of this time frame, edit the "From" and "To" fields in the Changed Date Range.

- 4. View the Record Change Report at the bottom of the page.
- 5. Use the Sort Option drop-down menus to sort the transactions. Select **Sort**.

Note: Report results can be printed or exported to CSV.

| Reports                                                                                                    |                           |                    |                    |        |                         |                     |
|----------------------------------------------------------------------------------------------------|---------------------------|--------------------|--------------------|--------|-------------------------|---------------------|
|                                                                                                    |                           |                    |                    |        |                         | Change ID           |
| <ul> <li>Modify Report Criteria</li> </ul>                                                                                                    | <u>a</u>                  |                    |                    |        |                         |                     |
|                                                                                                    |                           |                    |                    |        |                         |                     |
| Record Change                                                                                                    | I you like to run? ?      |                    | ~                  | 1      |                         |                     |
| ( the set of any set of a set of a set |                           |                    |                    | J      |                         |                     |
| Record Change                                                                                                    | Report Criteria           |                    |                    |        |                         |                     |
| Changed Date Rar                                                                                                    | nge                       |                    |                    |        |                         |                     |
| From                                                                                                    | То                        |                    |                    |        |                         |                     |
| 02/01/2017                                                                                                    | 11/07/20                  | 17                 |                    |        |                         |                     |
| Username                                                                                                    |                           |                    |                    |        |                         |                     |
|                                                                                                    |                           |                    |                    |        |                         |                     |
| Source of Change                                                                                                    | i and                     |                    |                    |        |                         |                     |
| C - All Changes                                                                                                    | ~                         |                    |                    |        |                         |                     |
| -                                                                                                    | 112                       |                    |                    |        |                         |                     |
| Create Report                                                                                                    |                           |                    |                    |        |                         |                     |
| Record Change Rep                                                                                                    | port                      |                    |                    |        |                         |                     |
|                                                                                                    |                           |                    |                    |        |                         |                     |
| Sort Search Results                                                                                                    |                           |                    |                    |        |                         |                     |
| Sort Option 🗸                                                                                                    | Sort Option               | Sort Option        | ✓ Sort             | F      | irst 4 1 2              | 3 4 5 🕨 Last        |
| Payor/Payee Name                                                                                                    | Field Name                | Old<br>Information | New<br>Information | Action | Date and time           | Username            |
| Brown, Jackie                                                                                                    | Amount                    | \$3.50             | \$5.90             | C ML   | 11/07/2017 10:00<br>PDT | easysavingsaftuser1 |
| 123 Garden Centre                                                                                                    | Payor Or Payee<br>Account | 980567             | 980897             | C ML   | 11/07/2017 10:00<br>PDT | easysavingsaftuser1 |
| ABC Gymnastics                                                                                                    | Due Date                  | 28/07/2017         | 10/08/2017         | C ML   | 11/07/2017 10:00<br>PDT | easysavingsaftuser1 |
| Riverside Contracting                                                                                                    | Due Date                  | 21/07/2017         | 18/08/2017         | C SE   | 11/07/2017 09:59<br>PDT | easysavingsaftuser1 |

Figure 7.7: Record Change Results

### 7.6 Payor/Payee Listing Report

The Payor/Payee Listing report allows users to search for and view a list of the Payor/Payee records on *PaymentStream* AFT. Data is available for 18 months.

A user proceeds as follows to view the Payor/Payee Listing report:

- 1. Go to the Reports page as directed in Section 7.1, Accessing Reports.
- 2. Use the "What report would you like to run?" drop-down menu to select **Payor/Payee** Listing. See Figure 7.8.
- 3. To retrieve specific information, enter report criteria and select Create Report.
  - Note: If no search criteria are entered, the last 90 days of data is displayed. If data is required outside of this time frame, edit the "From" and "To" Due Date fields.
- 4. View the Payor/Payee Listing Report at the bottom of the page.
- 5. Use the Sort Option drop-down menus to sort the transactions. Select **Sort**.

Note: Report results can be printed or exported to CSV.

| What report woul         | d you like to     | run? ?           |          |                |                      |            |                   |                 |
|--------------------------|-------------------|------------------|----------|----------------|----------------------|------------|-------------------|-----------------|
| Payor/Payee Listi        | ng                |                  |          | ~              | )                    |            |                   |                 |
|                          |                   |                  |          |                |                      |            |                   |                 |
| Payor/Payee Li           | isting Rep        | ort Criteria     |          |                |                      |            |                   |                 |
| Transaction Type         | 5                 | Cross Reference  | e Number | -              |                      |            |                   |                 |
| 000                      | 2                 |                  |          |                |                      |            |                   |                 |
| Account Number           |                   |                  |          |                |                      |            |                   |                 |
| 000000000000             |                   |                  |          |                |                      |            |                   |                 |
|                          |                   |                  |          |                |                      |            |                   |                 |
| Due Date<br>From         | -                 | Го               |          |                |                      |            |                   |                 |
| 16/05/2017               |                   | 14/08/2017       |          |                |                      |            |                   |                 |
|                          | -0 3              |                  | 1        |                |                      |            |                   |                 |
| Dormant Date<br>From     | 19                | Го               |          |                |                      |            |                   |                 |
| dd/mm/yyyy               |                   | dd/mm/yyyy       |          |                |                      |            |                   |                 |
|                          |                   | 1111             |          |                |                      |            |                   |                 |
| Return Account           |                   |                  |          |                |                      |            |                   |                 |
| 000000000000             |                   |                  |          |                |                      |            |                   |                 |
|                          | 1                 |                  |          |                |                      |            |                   |                 |
| Create Report            | J                 |                  |          |                |                      |            |                   |                 |
| Payor/Payee Listin       | g Report          |                  |          |                |                      |            |                   |                 |
| Total Debits:            | \$152.50          |                  |          |                |                      |            |                   |                 |
| Total Debit Count:       | 32                |                  |          |                |                      |            |                   |                 |
| Total Credits:           | \$185.50          |                  |          |                |                      |            |                   |                 |
| Total Credit Count:      | 40                |                  |          |                |                      |            |                   |                 |
| Net Total:               | -\$33.00          |                  |          |                |                      |            |                   |                 |
| Export the report to see | additional d      | ata for a record | 1        |                |                      |            |                   |                 |
|                          |                   |                  | ,        |                |                      |            |                   |                 |
|                          |                   |                  |          |                |                      |            |                   |                 |
|                          |                   |                  | -        |                | dicates records that | t have con | nments associa    | ated with them. |
| Sort Search Results      |                   |                  |          |                |                      |            |                   |                 |
| Amount 🗸                 | Sort Optio        | n 🗸 S            |          | ✓ Sort         |                      |            |                   |                 |
| Payor/Payee Name         | Cross<br>Referenc | Transi<br>:e     | t Route  | Account Number | Amount               | Record     | Return<br>Account | Due Date        |
| Testbatch, testbatch     |                   | 00110            | 809      | 767890         | \$0.01               | С          | 1111111111<br>11  | 15/08/2017      |
| anthonytest1             |                   | 00110            | 809      | 1              | \$1.00               | С          | 1111111111<br>11  | 29/07/2017      |
| anthonytest2             |                   | 00110            | 809      | 1              | \$1.00               | С          | 1111111111<br>11  | 29/07/2017      |

Figure 7.8: Payor/Payee Listing Results

### 7.7 Originator Change Report

The Originator Change report allows users to search for and view changes made to the Originator information.

A user proceeds as follows to view the Originator Change report:

- 1. Go to the Reports page as directed in Section 7.1, Accessing Reports.
- 2. Use the "What report would you like to run?" drop-down menu to select **Originator Change**. See Figure 7.9.
- 3. To retrieve specific information, enter report criteria and select Create Report.

- Note: If no search criteria are entered, the last 90 days of data is displayed. If data is required outside of this time frame, edit the "From" and "To" fields in the Changed Date Range.
- 4. View the Originator Change Report at the bottom of the page.
- 5. Use the Sort Option drop-down menus to sort the transactions. Select **Sort**.

```
Note: Report results can be printed or exported to CSV.
```

| Reports                    |                           |                 |                 |        |                      |           |
|----------------------------|---------------------------|-----------------|-----------------|--------|----------------------|-----------|
|                            |                           |                 |                 |        |                      | Change ID |
| ✓ Modify Report Criteria   | ł                         |                 |                 |        |                      |           |
| What report would          | you like to run? ?        |                 |                 |        |                      |           |
| Originator Change          | -                         |                 | ~               |        |                      |           |
| Originator Chan            | ige Report Criteria       |                 |                 |        |                      |           |
| Changed Date Ran           | iqe                       |                 |                 |        |                      |           |
| From                       | То                        |                 |                 |        |                      |           |
| 10/07/2017                 | 11/07/2017                |                 |                 |        |                      |           |
| Username                   |                           |                 |                 |        |                      |           |
|                            |                           |                 |                 |        |                      |           |
| Source of Change           |                           |                 |                 |        |                      |           |
| C - All Changes V          |                           |                 |                 |        |                      |           |
|                            |                           |                 |                 |        |                      |           |
| Create Report              | )                         |                 |                 |        |                      |           |
| Originator Change F        | Report                    |                 |                 |        |                      |           |
| onginator onanger          | (opon)                    |                 |                 |        |                      | AA        |
|                            |                           |                 |                 |        |                      |           |
| Sort Search Results        | 2)1 (92).                 |                 | _               |        |                      |           |
| Sort Option 🗸              | Sort Option V Sort        | Option 🗸        | Sort            |        |                      |           |
| Originator Name            | Field Name                | Old Information | New Information | Action | Date and time        | Username  |
| Demo Test Automatic        | Last File Creation Date   | 17191           | 17192           | С      | 11/07/2017 02:04 PDT | system    |
| Demo Test Automatic        | Last File Creation Number | 543             | 544             | С      | 11/07/2017 02:04 PDT | system    |
| Demo Test Automatic        | Last File Creation Date   | 17188           | 17191           | С      | 10/07/2017 15:04 PDT | system    |
| Demo Test Automatic        | Last File Creation Number | 542             | 543             | С      | 10/07/2017 15:04 PDT | system    |
| Showing 1 - 4 of 4 results | S                         |                 |                 |        |                      |           |

Figure 7.9: Originator Change Results.

# 8 Settlement Reports for Business Members

Settlement reports are produced after AFT transactions are delivered from *PaymentStream* AFT to Central 1. Each report lists accepted, rejected, and returned AFT transactions. Reports are automatically deleted from *PaymentStream* AFT after 30 days. It is strongly recommended that business member Originators print the reports and/or save the report files on a regular basis.

### 8.1 Accessing Settlement Reports

A business user proceeds as follows to access PaymentStream AFT settlement reports:

- 1. Navigate to PaymentStream AFT.
- 2. Select the appropriate Originator ID. See Figure 8.1.
- 3. Use the Select Action drop-down menu to select **Settlement Reports**, and select **Submit**.

| Select Originator                                               | 1 |               | 1      |
|-----------------------------------------------------------------|---|---------------|--------|
| Select originator                                               |   |               |        |
| Please select an Originator ID and associated action to proceed |   |               |        |
| Select Originator ID                                            | - | Select Action | Submit |

#### Figure 8.1: Selecting the Report Action

4. Select the appropriate MERG file. The files are listed by date. See Figure 8.2.

| Settlement Reports          |            |           |
|-----------------------------|------------|-----------|
|                             |            | Change ID |
| oownload Settlement Reports |            |           |
|                             |            |           |
| File                        | Date       |           |
| MERG0530.dat                | 30/05/2016 |           |

#### Figure 8.2: Selecting the MERG File

- 5. Follow the browser prompts.
- 6. Select **Open** to view the reports or select **Save** to save the file.

Note: MERG files can be viewed in Notepad or Wordpad.

### 8.2 Consolidated Returns, Recalls, Rejects, and Error Corrections Report (ICRR/UCRR)

#### Description

This report lists the following types of transactions:

- Rejects transactions rejected by Central 1 and/or the receiving data centre
- Returns transactions the Originator created that are electronically returned by the other financial institution
- Recalls transactions recalled by the Originator before Central 1 sent the transaction to the other data centre. If a transaction is sent to the destination financial institution but has not been posted, it will also appear on this report if it is successfully recalled.

Canadian dollar transactions are reported on the ICRR and US dollar transactions are reported on the UCRR.

#### Purpose

Use this report to identify rejected and returned transactions, to determine the reason for return, and to confirm that the Originator's recall requests were processed.

#### Organization

Each Originator is listed separately. The report is structured as follows (see Figure 8.3):

 Transaction Details – the top portion of the report lists the details of the AFT transactions. The TRAN column provides the reasons for return and recall items while the Invalid Field No. column gives the reason for a reject item. Compare this number to the legend provided below the transaction details.

|                          | 1/21/10     ICRR 080912340     CENTRAL 1 CREDIT UNION     PAGE     1       580     CAD     CONSOLIDATED RETURNS, RECALLS, REJECTS AND ERROR CORRECTIONS     RUM TIME: 03-42-02       580/1     ICS DATE     AUG 12, 2010                                                                                                    |
|--------------------------|----------------------------------------------------------------------------------------------------|
|                          | XXXXXXXXXXXXXXXXXXXXXXXXXXXXXXXXXXXXXX                                                                                                    |
| ITEM TRACE<br>ITEM TRACE | NUMBER CROSS REFERENCE NO. FIN TRNSIT ACCOUNT NO. AMOUNT TRAN DUE PAYEE NAME INVALID FIELD NO.<br>REPORT ORIGINAL INST NO. CD DATE                                                                                                    |
|                          | 3677         301678414         10040123456         0809         12010         100012345         1351.35         9031         010097         ABC         ENTERPRISES           0000         204621888         0001         00120         126789012         450                                                                                                    |
| 00408690081              | 28204438202 XXXXXXXXX 0004 11740 01234560 67.25 900D 010099 DEFGH, Patricia 08 00 00 00 00 0<br>0809 12010 100123456 336                                                                                                    |
|                          | 4827         016023118         2036         0809         12010         100123456         420.00         901J         010102         ASDFGHJK, KEN           3420         204383267         0899         22419         012345678         370                                                                                                    |
|                          | 4827         016023118         ABCDEF         0809         12010         100123456         120.00         450F         010102         ERROR         CORRECTION           4825         016011111         0899         22419         012345678                                                                                                    |
| //// xxxxx               | **** **********************************                                                                                                    |
|                          | DEBITS (D,E,J) CREDIT (C,F,I)<br>ITEMS AMOUNT ITEMS AMOUNT                                                                                                    |
| TOTAL REJE               |                                                                                                    |
| TOTAL REVEN              |                                                                                                    |
| TOTAL RECAN              |                                                                                                    |
| GRAND TOTAL              | L xxx,xx1,784 x,xxx,591,800.34 xxx,xx1,785 x,xxx,591,851.34                                                                                                    |
| FIELD NO.                | FIELD NAME                                                                                                    |
|                          |                                                                                                    |
| 04                       | TRANSACTION TYPE AND AND A CONTRACT AND A CONTRACTACT AND A CONTRACT AND A CONTRACT A |
| 06                       | ADDIVIT<br>DUE DATE /DATE FUNDS TO BE AVAILABLE                                                                                                    |
| 07                       | INSTITUTIONAL IDENTIFICATION NO.                                                                                                    |
| 08                       | PAYOR/PAYEE ACCOUNT NO.                                                                                                    |
| 09                       | ITEM TRACE NO.                                                                                                    |
| 04                       | TRANSACTION TYPE                                                                                                    |
| 05                       | AMOUNT<br>DUE DATE/DATE FUNDS TO BE AVAILABLE                                                                                                    |
| 07                       | DISTICTIONAL DENTIFICATION NO.                                                                                                    |
| 08                       | PAYOR/PAYEE ACCOUNT NO.                                                                                                    |
| 09                       | ITEM TRACE NO.                                                                                                    |
| 10                       | STORED TRANSACTION TYPE<br>ORIGINATOR SHORT NAME                                                                                                    |
| 11                       | ORACIARIUS SHORT RATE                                                                                                    |
| 13                       | OFICINATOR LONG NAME                                                                                                    |
| 14                       | ORIGINATING DIRECT CLEARER USER ID                                                                                                    |
| 15                       | ORIGINATOR CROSS REFERENCE NO.                                                                                                    |
| 16<br>17                 | INSTITUTIONAL ID NO. FOR RETURNS<br>ACCOUNT NUMBER FOR RETURN                                                                                                    |
| 19                       | ACCOUNT NOTIFIER FOR PERIOD                                                                                                    |
| 21                       | INVALID DATA ELEMENT I.D.                                                                                                    |
| 51                       | UNAPPROVED INSUFFICIENT FUNDS                                                                                                    |
| 60                       | ORIGINAL TAN NOT FOUND FOR EFIJ                                                                                                    |
| 61<br>62                 | DUPLICATE E/F OR I/J<br>INSTITUTION IN DEFAULT                                                                                                    |
| 79                       | INSTITUTION IN DEPADE                                                                                                    |
| 99                       | I/J REJECT, SO REJECT CORRESPONDING                                                                                                    |
| R                        | RETURNED DUE TO UNACCEPTABLE DESTINATION/RECORD TYPE                                                                                                    |
| i                        |                                                                                                    |

# Figure 8.3: Consolidated Returns, Recalls, Rejects, and Error Corrections Report (ICRR/UCRR)

 Summary – the bottom portion of the report is divided into 2 columns: 1 for the total number of Debits (D, E, J) and 1 for the total number of Credits (C, F, I). The total Rejects, Returns, and Recalls are then listed followed by the Grand Total.

The Invalid Field No. column indicates the reason for rejection. Compare the number to the legend provided below the transaction details. The following table describes the reasons that each type of reject may have occurred.

| Reason for Reject             |                                     |                                                                                                    |  |  |  |  |
|-------------------------------|-------------------------------------|----------------------------------------------------------------------------------------------------|--|--|--|--|
| Reject Code<br>(Field Number) | Field                               | Reason                                                                                                   |  |  |  |  |
| 04                            | Transaction Type                    | TRANSACTION TYPE is invalid or blank.                                                                    |  |  |  |  |
| 05                            | Amount                              | AMOUNT is blank, or not greater than zero.                                                               |  |  |  |  |
| 06                            | Due date/Date Funds to be Available | DUE DATE is invalid or blank.                                                                            |  |  |  |  |
| 07                            | Institutional identification No.    | INSTITUTION (route and/or transit) is not in the correct format, does not exist or is blank.             |  |  |  |  |
| 08                            | Payor/Payee Account No.             | ACCOUNT NUMBER is not a valid format for the specified INSTITUTION.                                      |  |  |  |  |
| 09                            | Item Trace Number                   | ITEM TRACE NO. is invalid.                                                                               |  |  |  |  |
| 10                            | Stored transaction Type             | STORED TRANSACTION TYPE is invalid or blank.                                                             |  |  |  |  |
| 11                            | Originator Short Name               | ORIGINATOR SHORT NAME is blank.                                                                          |  |  |  |  |
| 12                            | Payor/Payee Name                    | PAYOR/PAYEE NAME is blank.                                                                               |  |  |  |  |
| 13                            | Originator Long Name                | ORIGINATOR LONG NAME is blank.                                                                           |  |  |  |  |
| 14                            | Originating Direct Clearer User ID  | Originating Direct Clearer ID is invalid or blank.                                                       |  |  |  |  |
| 15                            | Cross Reference No.                 | CROSS REFERENCE is blank.                                                                                |  |  |  |  |
| 16                            | Institutional ID number for returns | INSTITUTION FOR RETURNS (route and/or transit) is invalid or blank. It should specify your credit union. |  |  |  |  |
| 19                            | Original Item Trace Number          | Original item trace number is invalid or blank.                                                          |  |  |  |  |
| 21                            | Invalid Data Element ID             | DATA ELEMENT ID is invalid or blank.                                                                     |  |  |  |  |

#### Distribution

This report is available the day after Central 1 has processed the file.

### 8.3 Summary of Data Received Report (ICRM/UCRM)

#### Description

This report lists an Originator's AFT transactions by file creation number and includes the total item count and dollar value. Canadian dollar transactions are reported on the ICRM and US dollar transactions are reported on the UCRM.

#### Purpose

Use this report as acknowledgement that Central 1 processed the AFT file. Compare the data on this report to your own records.

#### Organization

The report is divided into 4 parts (see Figure 8.4):

- Payment Details displays the total number and dollar value of transactions in the file. Figures are divided into debits and credits and each line is separated by Direct Clearer
- Error Correction Details always shows zeros
- Totals displays the total dollar value and item count of AFT transactions
- Destination Statistics displays the number of transactions by the destination Direct Clearer. Figures are divided into debits and credits.

| CENTRAL1 04/08/10 ICRM 080911110<br>PROGRAM ICR010 CAD           |               | CENTRAL 1 CREDIT U                      | NION                          |                            | PAGE     | 1<br>05-03-25 |
|------------------------------------------------------------------|---------------|-----------------------------------------|-------------------------------|----------------------------|----------|---------------|
| REPORT RICS010/1                                                 |               |                                         |                               | ICS                        | DATE APR |               |
| FROM- XXXXXXX CREDIT UNION - XXXX<br>CUSTOMER NUMBER, 8090011110 |               | TO                                      | - C.U.C.C. / CENTRAI<br>86900 | .1                         |          |               |
|                                                                  | SUMMARY       | OF DATA RECEIVED FROM                   | M CAFT SYSTEM                 |                            |          |               |
|                                                                  |               | FILE CREATION NO.<br>FILE CREATION DATE |                               |                            |          |               |
| PAYMENT DETAILS                                                  |               |                                         |                               |                            |          |               |
|                                                                  |               | BITS                                    |                               |                            |          |               |
| TRANSACTION<br>APR. 13                                           | NUMBER<br>130 | (DUE TO) AMOUNT<br>102,208.48           | NUMBER (DUE<br>130            | FROM) AMOUNT<br>102,208.48 |          |               |
| SUB TOTALS                                                       | 130           | 102,208.48                              | 130                           | 102,208.48                 |          |               |
| ERROR CORRECTION DETAILS                                         |               |                                         |                               |                            |          |               |
| SUB TOTALS                                                       | 0             | .00                                     | 0                             | .00                        |          |               |
| TOTALS                                                           | 130           | 102,208.48                              | 130                           | 102,208.48                 |          |               |
| TOTAL NUMBER OF ITEMS -                                          | 260           |                                         |                               |                            |          |               |
| NUMBER OF REJECTS RECEIVED                                       | 0             |                                         |                               |                            |          |               |
| ORIGINATING CREDIT UNION : 080911110                             |               |                                         |                               |                            |          |               |

Figure 8.4: Summary of Data Received Report (ICRM/UCRM)

#### Distribution

The report is available the day after Central 1 processes the file. It is produced each time an Originator uploads a file to *PaymentStream* AFT or releases transactions from *PaymentStream* AFT.

### 8.4 Incoming AFT Transactions List (ICTI/UCTI)

#### Description

This report provides a detailed list of an Originator's AFT transactions by file creation number. The report also shows any offsetting transactions that Central 1 created. Canadian dollar transactions are listed on the ICTI and US dollar transactions are listed on the UCTI.

#### Purpose

Use the report to view individual transactions sent to the receiving financial institutions and to view offsetting transactions created by Central 1.

#### Organization

The report is separated by Originator ID and sorted by cross reference number. Each transaction is listed separately. See Figure 8.5.

| BCCCU- 07/27/10 ICTI 080901234<br>PROGRAM ICR020 CAD | CENTRAL 1 CREDIT          | UNION                      | PAGE 166<br>12-19-23                      |  |  |
|------------------------------------------------------|---------------------------|----------------------------|-------------------------------------------|--|--|
| REPORT RTCS025/1 ITEM TRACE REPORT - INCOMING ITEMS  |                           |                            |                                           |  |  |
| FROM 8090123456 ABC COMPANY LIMITED                  | FILE CREATION NUMBER 0031 | CREATION DATE 005066       | ICS DATE JUL 27, 2010<br>DESTINATION INFO |  |  |
| ITEM TRACE NUMBER CROSS REFERENCE NO.                | FIN TRNSIT ACCOUNT NO.    | AMOUNT TRAN DUE PAY        | EE NAME EX DATA RELEASE                   |  |  |
| ITEM TRACE REPORT ORIGINAL                           | INST NO.                  | CD DATE                    | MD CENTR DATE                             |  |  |
| 8690 86900 0000 760123456 270123456777               | 0809 12345 60-007-890-3   | 149.86 123C 010210 JOHN D  | OE 4 86900 010210                         |  |  |
| 8690 86900 0000 760123457 270123456888               | 0809 12456 400070890033   | 377.98 123C 010210 JANE D( | OE 4 86900 010210                         |  |  |
| 8690 86900 0000 760123458 270123456999               | 0809 12567 000708900999   | 187.23 123C 010210 ADAM SI | MITH 4 86900 010210                       |  |  |
| 8690 86900 0000 760123459 270123453333               | 0809 12678 100007089000   | 924.38 123C 010210 JOAN SI | MITH 4 86900 010210                       |  |  |

#### Figure 8.5: Incoming AFT Transactions List (ICTI/UCTI)

#### Distribution

The report is available the business day after Central 1 processes the file.

### 8.5 Transaction Account Warning List (ICRW/UCRW)

#### Description

This report lists the transactions that may contain an error in the destination account number. If the account number validation is the only error, the transaction will be sent, and a warning message will be issued. There is no guarantee that the receiving financial institution will process the transaction. Canadian dollar transactions are reported on the ICRW and US dollar transactions are reported on the UCRW.

#### Purpose

Use the report to view transactions flagged with a warning.

Transactions displayed on this report are not rejected if this is the only error. However, the receiving account number is incorrect so the other financial institution has to post the transaction manually. As this could result in late posting, correct the account number before the next due date. The account number appears in the Invalid Field No. column. Central 1 does not contact Originators about these transactions.

#### Organization

This report is generated per file creation number and sorted by the transactions with account warnings. See Figure 8.6.

| CENTRAL1 08/01/10 ICRW 080911110<br>PROGRAM ICR020 CAD<br>REPORT RTCS015/1 TR | CENTRAL 1 CREDIT UNION           |                          | PAGE 1<br>RUN TIME: 12-15-01<br>ICS DATE AUG 01, 2010 |
|-------------------------------------------------------------------------------|----------------------------------|--------------------------|-------------------------------------------------------|
| REPORT RTCS015/1 TR                                                           | ANSACTION ACCOUNT WARNING LIST   |                          | ICS DATE AUG 01, 2010                                 |
| FROM - ABCDE INSURANCE - XXXXXXXXX CUSTOMER NO                                | 3090000111 5                     | TO - CENTRAL 1 CREDIT UN | IION                                                  |
| YOUR FILE CREATION NO 3748 CREATION DATE 009328                               |                                  | DATA CENTRE LOCA         | NTION 0000086900                                      |
| F.I. ID. CROSS REFERENCE NO. PAYEE/DRAWEE NAME                                | DUE DT TRAN                      | AMOUNT ITEM TRACE NUMB   | BER ACCOUNT NO.                                       |
| 0809 30100 105 Vincent ABCDE ABCDEFGHIJK                                      | 010105 330W                      | 13.65D 8690 86900 0000   | 211491503 031000318747                                |
| 0002 90290 218 Carla DDDDD DDDDDDDD, Jason                                    | 010105 330W 10                   | 08.50D 0020 86900 0000   | 211491388 902900033421                                |
| 0002 30270 220 Tina EEEEEEEEE EERERE,Mark                                     | 010105 330W 3                    | 37.19D 0020 86900 0000   | 211491496 760185961424                                |
| D E                                                                           | BITS                             | CREDITS                  |                                                       |
| TRANSACTION NUMBER                                                            | AMOUNT                           | NUMBER A                 | MOUNT                                                 |
| READ TOTAL 80                                                                 | 44,605.24                        | 80 44,6                  | 505.24                                                |
| W INVALID ACCOUNT NO WARNING ONLY - TRANSA                                    | CTION WILL BE PROCESSED BY CENTH | RAL1, BUT MAY BE REJECTI | ED BY RECEIVING INSTITUTION                           |

Figure 8.6: Transaction Account Warning List (ICRW/UCRW)

#### Distribution

The report is available the business day after Central 1 processes the file and is only produced if there are potential account number errors.

### 8.6 Notice of Change Detailed Listing (NCDL/NUDL)

#### Description

This report provides updated AFT transaction information from the destination financial institution (e.g., the correct recipient account number, name). Canadian dollar transactions are reported on the NCDL and US dollar transactions are reported on the NUDL.

#### Purpose

An Originator will receive an NCDL/NUDL report when the destination financial institution advises the Originator of incorrect Payee/Payor account information. Verify the changes with your client before updating your AFT records. It may be necessary to update the Payor's PAD agreement.

#### Organization

The report is separated by Originator ID. Each transaction is reported on 2 lines. See Figure 8.7.

| BCCCU-<br>PROGRI<br>REPORT |                        | NCDL 1234<br>CAD           | 8090001235<br>NOTICE O           |      | 1 CREDIT UNION<br>(AFT) DETAILED | LISTING - CAN |             |                        | PAGE 1<br>15-01-32 |
|----------------------------|------------------------|----------------------------|----------------------------------|------|----------------------------------|---------------|-------------|------------------------|--------------------|
| SENT 7                     | ro mountain            | VILLAGE TENNIS             | CLUB 080912345                   |      |                                  |               |             |                        |                    |
|                            |                        | OLD ACCOUNT<br>NEW ACCOUNT | PAYOR/PAYEE NAME<br>LONG NAME    |      | TRACE NUMBER<br>SHORT NAME       | XREF NO       | SUNDRY INFO | INST RTNS<br>ACT# RTNS | ORIG ID            |
| 200                        | 001610123<br>001610123 | 1101100101234<br>100101234 | DOE, JANE<br>MT. VILLAGE TENNIUS | CLUB | 86908690001230<br>MT. TENNIS CLU |               |             | 080912340<br>100819999 | 8090001239         |
| TOTAL                      | L NUMBER OF            | ITEMS -                    |                                  | 1    |                                  |               |             |                        |                    |

Figure 8.7: Notice of Change Detailed Listing (NCDL/NUDL)

#### Distribution

The report is available once a week on Tuesdays, if a notice of change (NOC) transaction was received.

## 9 AFT Processing and Exception Items

If an AFT file is uploaded or records are released on *PaymentStream* AFT that the Originator does not want processed, the Originator can correct these records without affecting other transactions in the file. If an entire file includes duplicate transactions, is sent in error, or contains incorrect data on each record, the business member Originator can cancel the file. Corrections are processed as recalls or error corrections depending on whether the transactions have been posted to the recipients' accounts.

### 9.1 Recalling AFT Transactions and AFT Files

A recall is used to return a transaction or a file that has not yet been posted to the recipient's account. A recall is not an AFT transaction. It is a request to return unposted transactions or files. Recalls are processed on a best efforts basis and are subject to the following parameters:

- Debit Transactions Individual debit transactions cannot be recalled after Central 1 releases the transaction to the other financial institution.
- Credit Transactions Credit transactions can be recalled if they have not been
  posted to the recipients' accounts and the request is received the business day
  before the due date. Initiate an error correction if the transaction has been posted to
  the recipient's account.
- Credit or Debit Files A business member Originator's AFT file can be recalled if Central 1 has not released the file to another financial institution.
- Note: If the file was released to the receiving financial institution but the transactions have not been posted to the recipients' accounts, recall each credit transaction individually. If the transactions were posted to the recipients' accounts, request an error correction.

Contact your financial institution to request an AFT recall.

### 9.2 Requesting AFT Error Corrections

An error correction is used to reverse an AFT transaction or AFT file that is posted to the recipients' accounts in error. Error corrections have the following constraints:

- Error corrections do not guarantee the permanent return of funds since they can be disputed within 90 days of the posting date.
- Original AFT transactions are still eligible for return despite error correction requests. As a result, AFT returns will be posted to the business member Originator's account.
- Error corrections are handled on a best effort basis.

To request an error correction, business member Originators contact their financial institution. Financial institutions must submit error correction requests to Central 1 by the following deadlines:

- 2:00 pm PT/5:00 pm ET, 3 business days after delivery of the original credit or debit transaction, or
- 2:00 pm PT/5:00 pm ET, 2 business days after the date funds are to be made available of the original credit transaction, or
- 2:00 pm PT/5:00 pm ET, 2 business days after the due date of the original debit transaction, whichever is later.

### 9.3 Handling Returned AFT Transactions

The receiving financial institution can return AFT transactions for various reasons (e.g., the payment is NSF, the account number is invalid or closed). Returned AFT transactions are reported on the Consolidated Returns, Recalls, Rejects, and Error Corrections Report (ICRR/UCRR), usually 1 or 2 days after the due date.

The business member Originator proceeds as follows each business day:

 Refer to the Consolidated Returns, Recalls, Rejects, and Error Corrections Report (ICRR/UCRR) to determine if any transactions were returned.

See Section 8.2, Consolidated Returns, Recalls, Rejects, and Error Corrections Report (ICRR/UCRR). The Tran Code column displays the return code and the Amount field indicates whether the transaction is a credit or debit. "J" indicates a returned debit and "I" indicates a returned credit. The table below lists the reason that corresponds to each return code.

| Code | Reason                             | Code | Reason                                         |
|------|------------------------------------|------|------------------------------------------------|
| 901  | Not Sufficient Funds (Debits Only) | 914  | Incorrect Payor/Payee Name                     |
| 902  | Account Not Found                  | 915* | No Agreement Existed                           |
| 903  | Payment Stopped/Recalled           | 916* | Not According to Agreement –<br>Personal       |
| 905  | Account Closed                     | 917* | Agreement Revoked – Personal                   |
| 907  | No Debit Allowed                   | 918* | No Confirmation/Pre-Notification –<br>Personal |
| 908  | Funds Not Cleared (Debits Only)    | 919* | Not According to Agreement –<br>Business       |
| 909  | Currency/Account Mismatch          | 920* | Agreement Revoked –Business                    |
| 910  | Payor/Payee Deceased               | 921* | No Confirmation/Pre-Notification –<br>Business |
| 911  | Account Frozen                     | 922  | Customer Initiated Return                      |
| 912  | Invalid/Incorrect Account Number   | 990  | Institution in Default                         |

\*The Payor must complete a Reimbursement Claim. This document is retained by the Payor's financial institution and must be provided to the Payee's financial institution upon request.

- 2. Investigate the reason for return and take appropriate action.
- 3. Obtain the correct account information from the customer and update the record on *PaymentStream* AFT or on the software used to create the transaction (if applicable).
- 4. Contact the recipient to resolve the problem and arrange for payment of the returned item (if applicable).
- 5. Contact the financial institution regarding settlement issues.

### 9.4 Handling Rejected AFT Transactions

AFT transactions are subject to a validation check at Central 1 and at the data centre of the receiving financial institution. Transactions that fail either validation check are rejected.

The business member Originator proceeds as follows each business day:

- 1. Review the Consolidated Returns, Recalls, Rejects, and Error Corrections Report (ICRR/UCRR) to determine if any transactions rejected. See Section 8.2, Consolidated Returns, Recalls, Rejects, and Error Corrections Report (ICRR/UCRR), for an example.
- 2. Credit transactions have a "C" in the Amount field and debit transactions have a "D". The reason for rejection is recorded in the Invalid Field No. column. Compare this numeric code to the legend below the transaction details.
- 3. Obtain the correct account information (if applicable).

- 4. Update the record on *PaymentStream* AFT or on the software used to create the transaction (if applicable).
- 5. If applicable, arrange for payment of the rejected item or, with authorization from the recipient, create another transaction.
- 6. Contact the financial institution regarding settlement issues.

# Appendix A — "Add AFT Record" Field Descriptions

#### Amount

This field identifies the dollar value of the record. The amount cannot be zero or a negative value, and it must be less than or equal to the Originator's transaction limit as displayed on the Add AFT Record page. Maximum length: 10 characters (8-digit whole number, 2-digit decimal).

#### **Business Day Only (Credit Records Only)**

A user can select this option only when entering a credit record. If the "Business Day Only" box is selected and the due date of a record falls on a non-business day, the due date will be recalculated to the previous business day. Once the payment is released and processed, the due date will be reset back to the original setting. This allows the transactions to always fall on a business day and is displayed as the Actual Due Date. The Next Release Date shows when the transaction should be released from *PaymentStream* AFT.

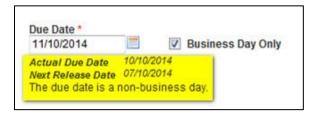

Example: The AFT credit record frequency is set to bi-weekly and the due date is Friday, April 3, which is a statutory holiday. *PaymentStream* AFT recalculates the due date to be Thursday, April 2. Once the April 2 payment is processed, *PaymentStream* AFT sets the next payment due date to bi-weekly on Friday, April 17.

#### Comments

This field is used for the Originator's reference only. Comments can be entered for the Payee/Payor record but will not be transmitted with the transaction.

#### **Cross Reference Number**

This field identifies an Originator-assigned reference number for the transaction. If a value is not entered, the AFT system places the file creation number in this spot when it creates the transaction file. Maximum length: 19 characters.

#### Due Date

This field identifies the date the transaction will be debited or credited to the Payee/Payor's account at the receiving financial institution. Due dates for credit records cannot be back-dated more than 30 calendar days and cannot be future-dated more than 45 calendar days. Due dates for debit records cannot be back-dated more than 173 calendar days and cannot be future-dated more than 45 calendar days.

#### **Expiry Date**

This field identifies the date after which transactions are no longer created for the Payee/Payor. The expiry date must be later than or equal to the due date. Transactions are created up to and on the expiry

date, but not after. Transactions are not created for expired records (records with an expiry date that has passed or with a due date after the expiry date). If the frequency is "one time (OT)", the expiry date is automatically populated with the due date after the transaction is released for processing.

#### Frequency

This field identifies the transaction frequency. If the frequency X-Scheduled or XB-Scheduled Business is selected, 4 text boxes open after the frequency field where the user can identify the days of the month when transactions will be created. Frequencies are as follows:

- **A**-Annual Each time a transaction is created, the due date will be incremented to the same calendar day for the next year.
- **B**-Bi-Weekly Each time a transaction is created, the next due date will be incremented two weeks (14 calendar days) from the current due date.
- **BM**-Bi-Monthly Each time a transaction is created, the next due date will be incremented two months from the current due date.
- M-Monthly Each time a transaction is created, the next due date will be incremented to the same date of the next calendar month. If the date is not valid (e.g., February 30) the due date will be incremented to the last day of the month.
- ML-Monthly Last Day of Month Due date must be a month-end date. Each time a transaction is created, the due date will be incremented to the last day of the next calendar month.
- **OT**-One Time Transaction will be created once. Payee/Payor record will expire following release of the one-time transaction. No further transactions will be created.
- **Q**-Quarterly Each time a transaction is created, the due date will be incremented three months to the same calendar day. For example, January 15 would increment to April 15.
- **S**-Semi-Monthly Due date must be either the 15 of the month or the last day of the month. Each time a transaction is created, the next due date will be incremented accordingly.
- **SA**-Semi Annual Each time a transaction is created, the due date will be incremented six months to the same calendar day. For example, January 15 would increment to July 15.
- **W**-Weekly Each time a transaction is created, the next due date will be incremented one week (7 calendar days) from the current due date.

- X-Scheduled One to four set days per month can be entered in the text boxes beside frequency. Each time a transaction is created, the due date will be incremented to the date entered in the next text box. After the last transaction is created for a month, the next due date will move to the first date entered in the text box of the next month. The due date entered must match one of the dates entered in the text boxes.
- XB-Scheduled Business Same as Scheduled except that due dates must be business days. If the date entered in the text boxes falls on a weekend or holiday for that month, the due date will be set to the last business day prior to the weekend or holiday. When entering the record for the first time, the due date must be a business day. This applies to both credit and debit transactions.

#### Last Name/Business Name

This field displays the Payee/Payor's last name or business name if the Payee/Payor is a business. Minimum length: 1 character; maximum length: 30 characters.

#### **First Name**

This field displays the first name of the Payee/Payor. Maximum length: 30 characters.

#### Institution

This field identifies the name of the financial institution based on the route and transit number entered. The information is automatically populated by the system provided the FI is selected from the Search for FI list.

#### Mark as Dormant

This field identifies a period in which no transactions are created for the Payee/Payor. The record is dormant if its due date is later than or equal to the Dormant From date and earlier than or equal to the Dormant To date.

- Dormant From This field identifies the start date of a period in which no transactions are created for this Payee/Payor. The Dormant From field must contain a date earlier than the Dormant To date.
- Dormant To This field identifies the end date of a period in which no transactions are created for this Payee/Payor. The Dormant To date must contain a date later than the Dormant From date.
- Recur Annually This field identifies if the dormant period for the record occurs annually.

#### **Next Release Date**

This field identifies the date the transaction must be transmitted by the Originator to ensure that the transaction is delivered to the receiving financial institution for processing by the due date. The date must be a business day. When the system calculates the release date, it skips Saturdays, Sundays, and holidays.

#### **Originator Sundry Information**

This field identifies additional Originator information such as a billing period or pay period. Maximum length: 15 characters.

#### Payee/Payor's Account Information

- Transit This field identifies the receiving financial institution's transit number. The transit number must be a valid transit number in the Financial Institution File. Required length: 5 characters.
- Route This field identifies the receiving financial institution's route number. The route number must be a valid route number in the Financial Institution File. Required length: 3 characters.
- Account This field identifies the account number of the Payee/Payor to which the transaction will be sent. Maximum length: 12 characters.

#### **Record Type**

This field identifies whether the record is a debit or a credit.

#### **Returns Account Information**

- Return Account Transit This field identifies the transit number of the financial institution that the Originator wants transactions delivered to if returned by the receiving financial institution. The return transit number must be numeric and a valid transit number in the Financial Institution File. Required length: 5 characters.
- Return Account Route This field identifies the route number of the financial institution that the Originator wants transactions delivered to if returned by the receiving financial institution. The return route number must be numeric and a valid route number in the Financial Institution File. Required length: 3 characters
- Return Account This field identifies the account number the Originator wants transactions delivered to if returned by the receiving financial institution. The return account must be numeric. Minimum length: 1 character; maximum length: 12 characters.

#### Search for FI

This link allows a user to search for a financial institution. All or part of the financial institution's name can be entered.

#### **Transaction Type**

This field identifies the transaction type as defined by Payments Canada (e.g., payroll deposit, strata fee, loan payment, etc.). A user can select the Look up Type link to view the available transaction types.

# **Copyright and Disclaimer**

Except as expressly permitted in this publication, or by the provisions of the *Copyright Act*, no part of this publication may be reproduced in any form by any means without the written permission of Central 1 Credit Union.

Central 1 is not responsible for any errors or omissions contained in this publication and expressly disclaims liability, whether under contract or in negligence or otherwise, to any user, including subscribers and other persons who may use this publication and to members, clients, and customers of such subscribers and other persons.

Central 1 expressly disclaims liability for loss or damage, whether direct or indirect, resulting from any use of this publication, including, without limitation, any loss or damage arising as a result of the procedures or forms contained in this publication being determined not to be valid or enforceable or not attaining the end desired by the user.

™ PaymentStream and PaymentStream Design are trademarks owned by Central 1 Credit Union.